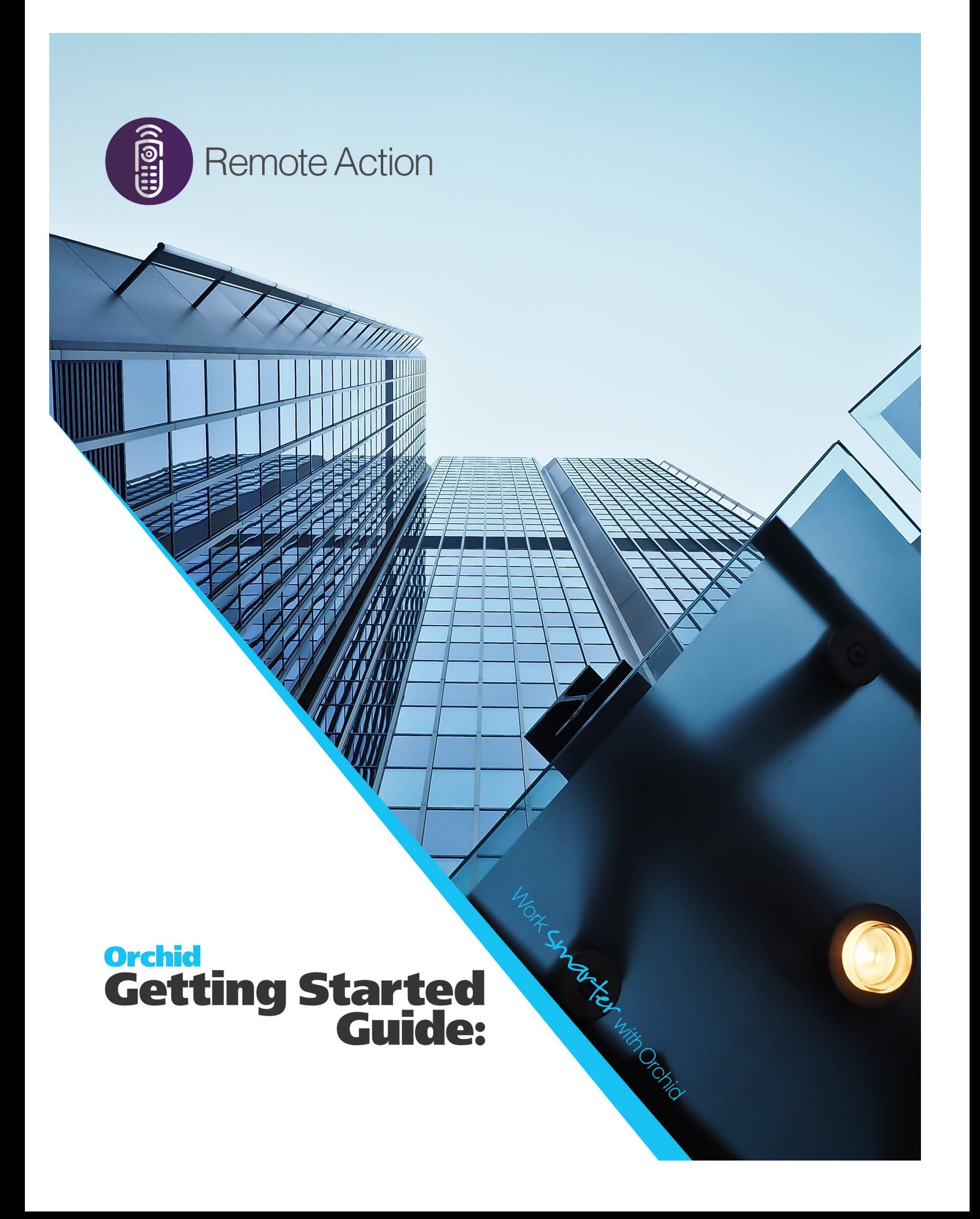

Remote Action

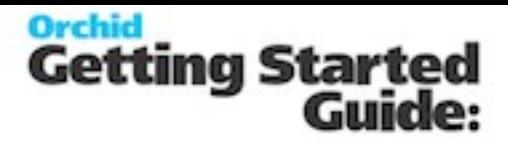

# **Table of Contents**

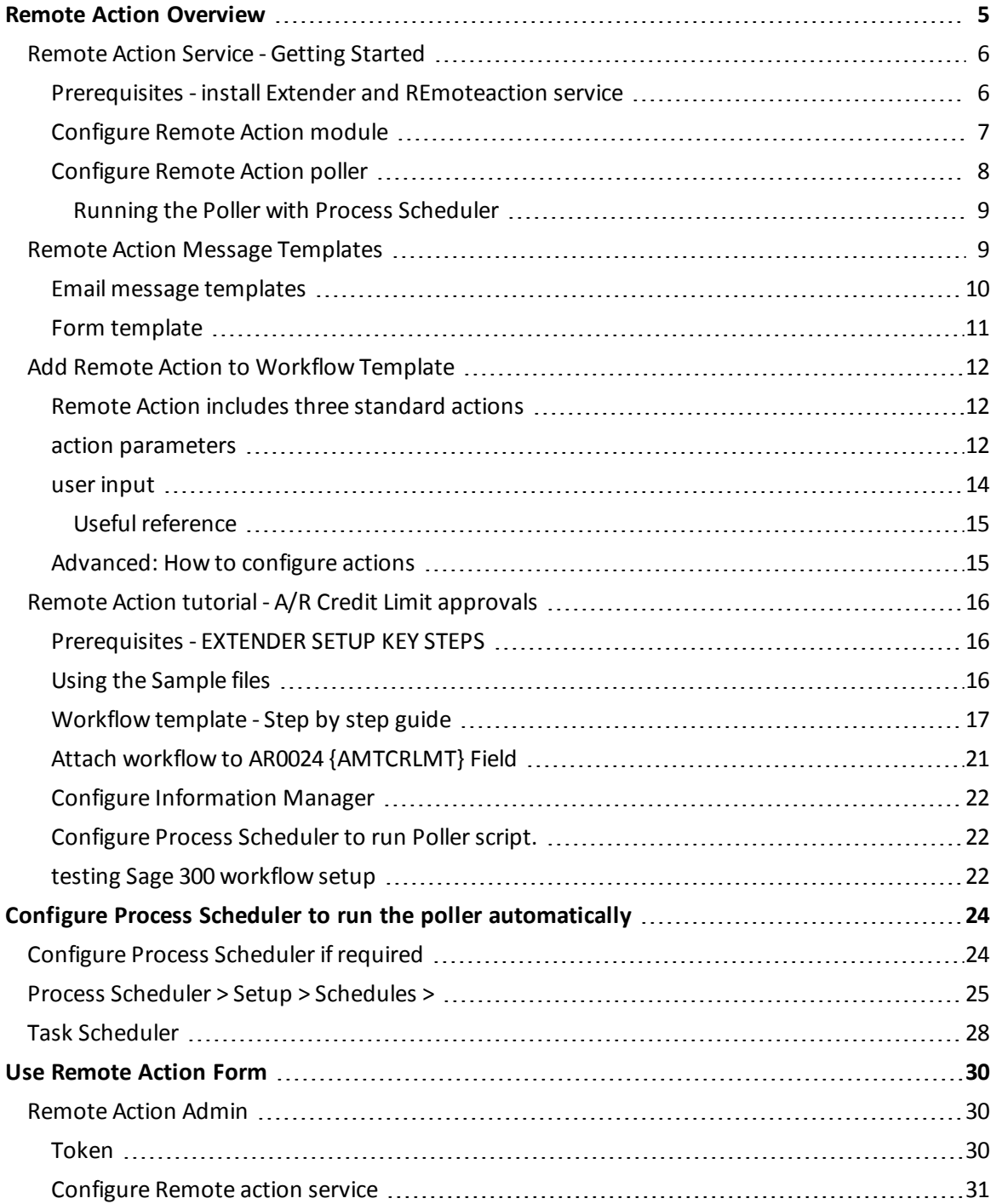

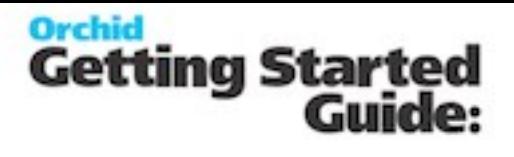

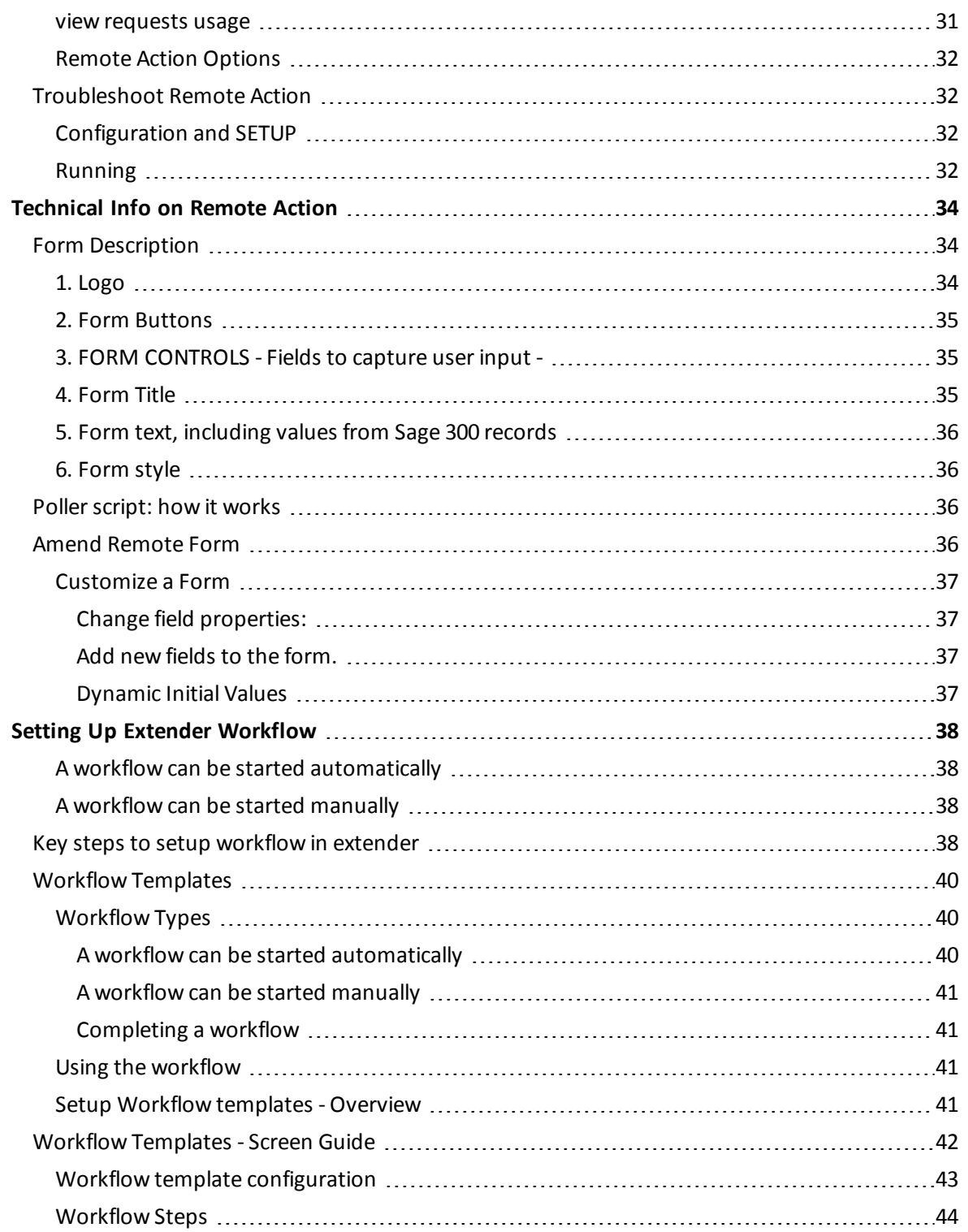

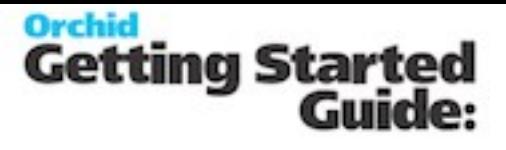

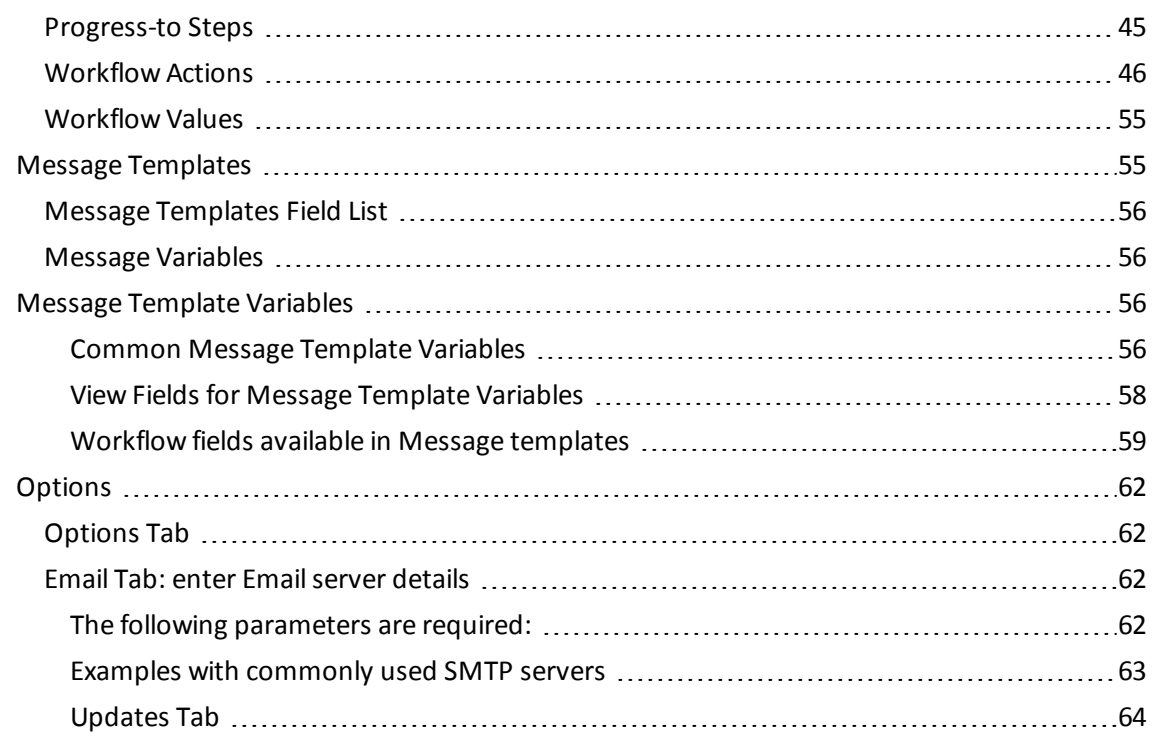

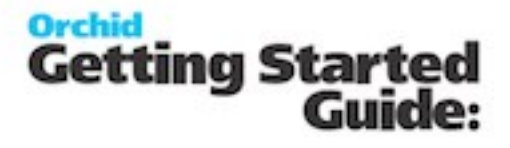

# <span id="page-4-0"></span>**Remote Action Overview**

When a Workflow Action is assigned to an individual (or group member), they can be notified by email. That email is configured to contain a unique hyperlink to a Remote Action service web page/fleeting form.

The Remote Action page is entirely independent from Sage 300, and merely requires internet access. The form is unique to a given user and Workflow Action.

The form is configurable. E.g. it could include Approve and Reject buttons, capture a comment, and capture new values for a Sage 300 field related to the action.

Orchid Process Scheduler can be configured to poll the Remote Action site for newly completed action data, and feed the results back into Sage 300 to progress the Workflow. Completed forms are then deleted from the website.

Refer to Online Help for details. Remote Action Service Online [Documentation](https://help.orchid.systems/sage300addons/ContentProduct-Home/Remote-Action-Service.htm)

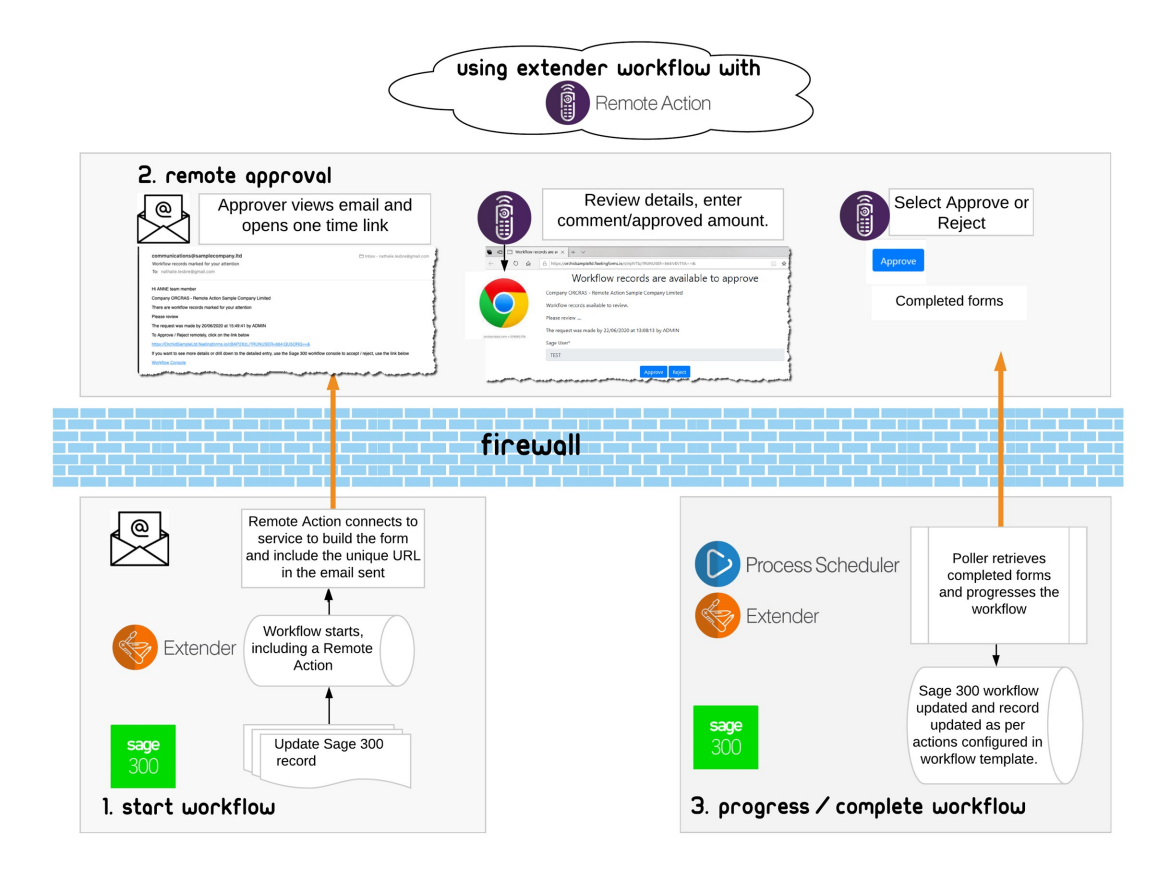

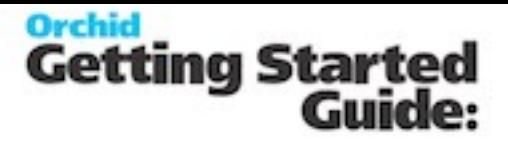

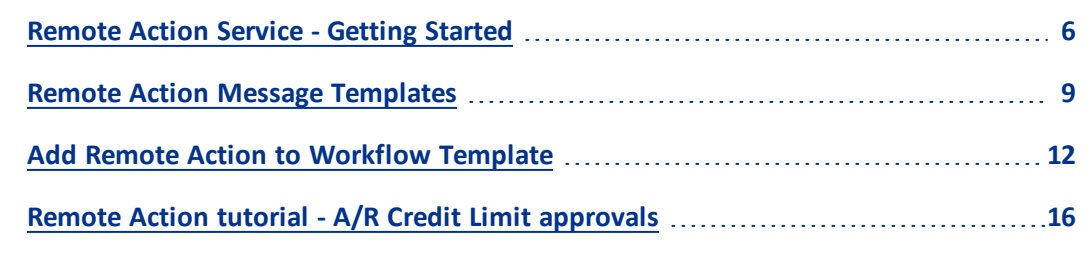

## <span id="page-5-0"></span>**Remote Action Service - Getting Started**

Remote Action service is used in conjunction with Extender workflow to enable approvals of Sage 300 records outside of the Sage 300 environment

How it works - refer to Remote Action [Overview](#page-4-0) on the previous page

Example Tutorial: Remote Action tutorial - [A/R Credit](#page-15-0) Limit approvals on page 16

#### **Requirement!**

The following modules are required to use the Remote Action Service:

- <sup>®</sup> Extender (Configurator or Developer)
- Workflow Users
- <sup>c</sup> Remote Action Subscription
- **Process Scheduler Level 1 and above to automate completed form retrieval (optional but** highly recommended)

<span id="page-5-1"></span>**Prerequisites - install Extender and REmoteaction service**

- Ensure the latest product update for Extender installed and activated, including Workflow Users. Refer to Getting Started with Extender
- <sup>o</sup> Subscribe to the Remote Action Service through your Sage 300 Business partner and have the token available.
- <sup>o</sup> Import the RemoteAction.vi module

#### **REMOTE ACTION MODULE DETAILS**

The Remote Action module includes the Extender scripts required to configure and manage the service.

#### **Remote Action Scripts**

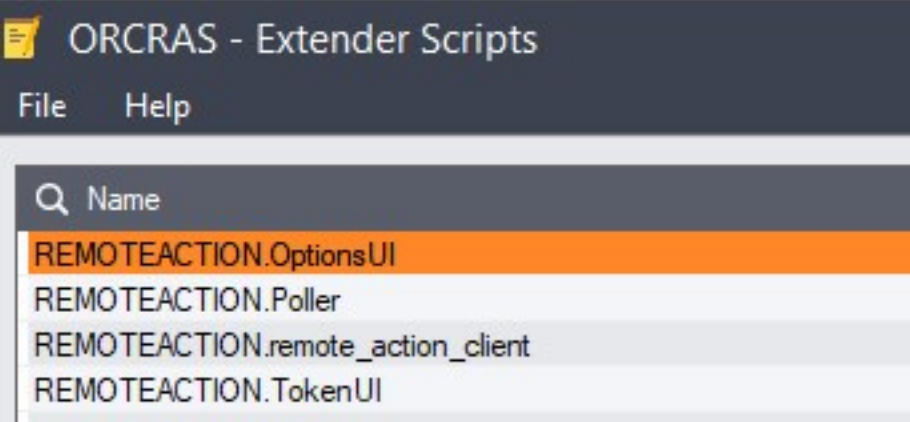

#### **Workflow Actions**

It also includes three workflow actions to build the form hyperlink and email the on-time link to the workflow users.

SendRemoteActionCommentAmountFormEmail includes a comment and an amount field for the approver to complete. Amount defaults to the requested value in the workflow.

**Example:** Used to Approve A/R Credit limit

SendRemoteActionCommentFormEmail: includes a comment field only.

SendRemoteActionFormEmail: No user input is captured. Form only includes the buttons configured in the workflow template.

Workflow.SendRemoteActionCommentAmountFormEmail Workflow.SendRemoteActionCommentFormEmail Workflow.SendRemoteActionFormEmail

<span id="page-6-0"></span>**Configure Remote Action module**

Step 1: Go to Remote Action menu, select Configure and enter the token provided.

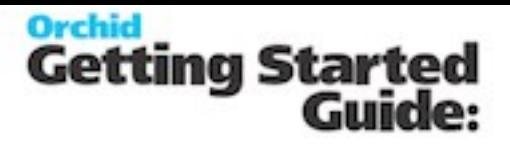

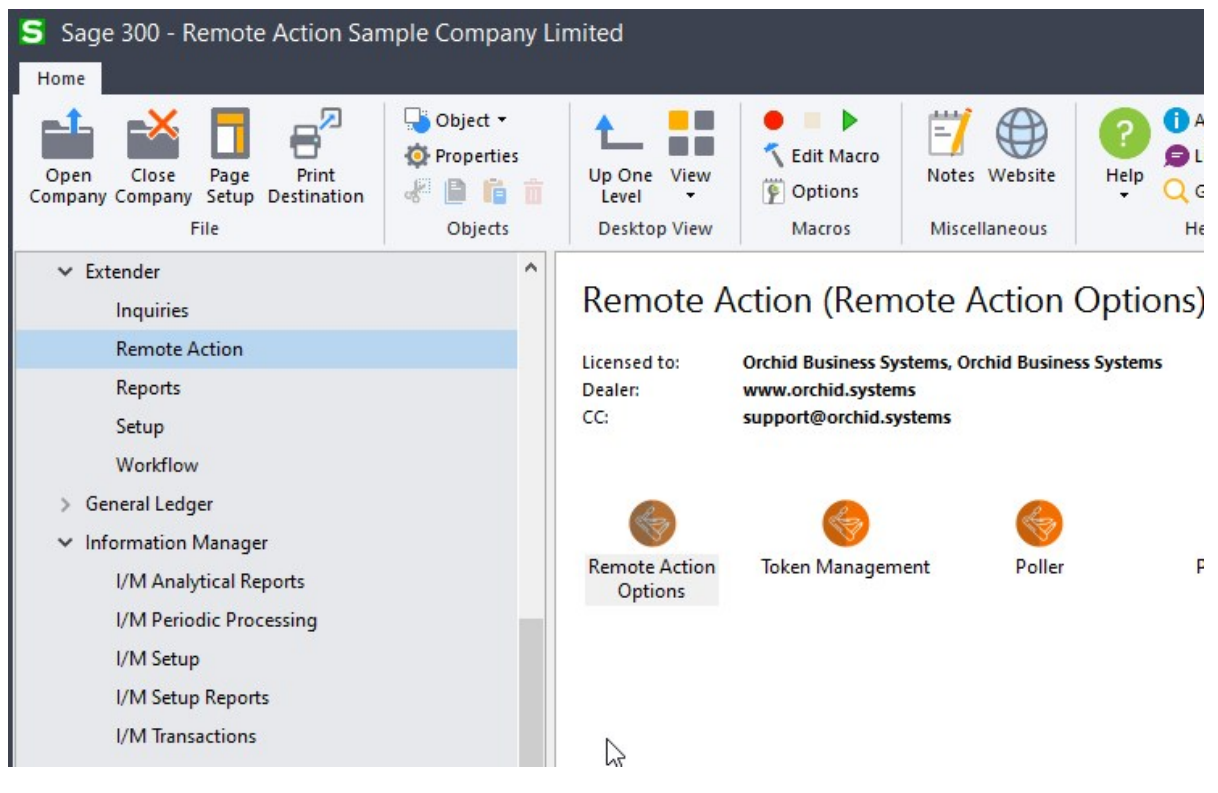

**Note:** If you don't have a token, contact your Sage 300 Business Partner to enable the service. 

Step 2: Run Remote Action Option - Optionally, enter a website address for the logo you want to see on the form and an email address to be displayed on the form. For details, refer to [Remote](#page-29-1) Action Admin on [page 30](#page-29-1).

Step 3: Add Extender Message templates to configure the notification email and the remote form content. For details, Remote Action Message [Templates](#page-8-1) on the facing page

<span id="page-7-0"></span>Step 4: Include one of the Remote Action in a workflow template - For details, Add [Remote](#page-11-0) Action to [Workflow](#page-11-0) Template on page 12

#### **Configure Remote Action poller**

To process the remote requests into Sage 300, you can run the Extender RemoteAction.poller script. The script is in the Extender > Remote Action menu

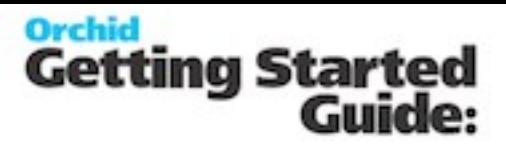

#### **Note:** The script can only be run manually by the ADMIN user.

#### **POLLER DESCRIPTION**

Poller is an Extender script designed to process all completed requests and bring the action results into Sage 300 to progress the workflow.

The RemoteAction.poller connects to the Remote Action Service to retrieve and process completed forms. For each form, it progresses the workfow according to the details submitted by the user on the Remote Action form.

For example, if the user approves the workflow request, the workflow status is updated as per the Approve step configured in the workflow template.

If the poller encounters any error, for example another user has already approved the workflow, using their Remote Action link or using the Extender console, the poller will log an error.

#### <span id="page-8-0"></span>**Running the Poller with Process Scheduler**

In most cases, you configure Process Scheduler to run the script and use Windows Task Scheduler to update the data automatically as often as required.

Setting Up Process Scheduler - Configure Process Scheduler to run the poller [automatically](#page-23-0) on [page 24](#page-23-0)

Setting Up the Windows Scheduled Task - Task [Scheduler](#page-27-0) on page 28

#### **Tips:**

The user configured in Process Scheduler Companies needs to have "Modify all workflow" rights in Sage Security Groups as it needs to progress the workflow records. It also needs to have all the Sage security rights to perform the actions in the Approve/Reject steps (e.g. Post batches, update Customer or Vendor).

<span id="page-8-1"></span>It is important that an admin user reviews the Process Scheduler Logs regularly.

### **Remote Action Message Templates**

Remote action service uses Extender message templates in two ways:

1. Configure the email notification sent to the users who need to approve the record / acknowledge the alert.

2. Configure the remote form that users navigate to from the email

Refer to Message [Templates](#page-54-1) on page 55

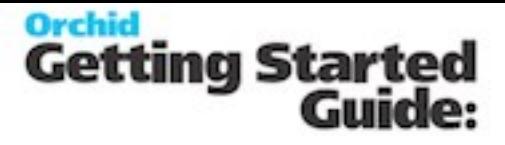

The Remote Action module includes two default message templates. REMOTEACTION.WFAPPROVALFORMEMAIL and REMOTEACTION.WFAPPROVALFORM You can create new message templates for the different workflows that use Remote Actions. **Tip:** Name the message template with a module ID to facilitate installation between test and live servers.

#### <span id="page-9-0"></span>**Email message templates**

Message templates can include variables including field names of the Sage 300 views the workflow is attached to.

To send a Remote Action link, the email message selected in the workflow template action needs to include a special variable {FORMURL} to build the unique link for remote action. This requires an active Internet connection and an active subscription to the Remote Action service. See details in [Remote](#page-29-1) Action Admin on page 30

**Tip:** If the token is invalid or the subscription to the service has expired, {FORMURL} cannot be replaced.

```
Sample HTML Email Template with {FORMURL}
 \lambdahtml\lambda<body>
 <p>Hi  {CURUSER} team member</p>
 <p> <b> Company {ORG} - {CONAME} <b></p>
 <p>There are workflow records marked for your attention</p>
 <p>Please review</p>
 <p>The request was made on {DD}/{MM}/{YYYY} at {HOUR}:{MINUTE}:{SECOND}  by
 \{USER\} </p>
```
 $\langle p\rangle$ To Approve / Reject remotely, click on the link below $\langle p\rangle$ 

```
<p>{FORMURL}</p>
```
<p>If you want to see more details or drill down to the detailed entry, use the Sage 300 workflow console to accept / reject, use the link below</p> $\rangle$  <p><a>><a> href="orchid:{ORG}/VI1015/&All=Assigned%20only%20to%20&me">Workflow Console</a></p>  $\langle p\rangle$   $\langle p\rangle$ <p>&nbsp;</p> </body>

</html>

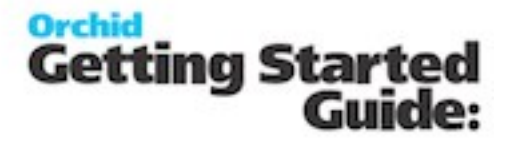

**Tip:** When using Remote Action to progress the workflow, make sure the message template used to notify users that the workflow has been progressed (request approved or rejected), includes {RUNUSER}. Refer to When using the Remote Action Service, user [{RUNUSER}](#page-56-0) as the workflow {USER} is the user who runs the poller script or the user [configured](#page-56-0) in Process Scheduler. on [page 57](#page-56-0)

#### <span id="page-10-0"></span>**Form template**

The message template subject becomes the form title.

The message template body becomes the content of the form.

If you have configured a logo in [Remote](#page-29-1) Action Admin on page 30, the logo is displayed at the top of the form.

#### **Note:**

You can use HTML Tags in the Remote Form message template. Commonly used HTML Tags have been white-listed in the service.

If you use HTML message template for the form, it must include HTML and BODY Tags.

```
Sample HTML Form Template
```

```
<html>
<body>
<p>Company {ORG} - {CONAME}</p>
<p>Workflow records available to review.</p>
<p>Please review ....</p>
<p>The request was made on {DD}/{MM}/{YYYY} at {HOUR}:{MINUTE}:{SECOND} by  
\{USER\} </p>
</body>
</html>
```
The form message template (both subject and body) can include variables to display values from Sage 300. Refer to Message [Template](#page-55-2) Variables on page 56.

For more details on the form configuration, refer to Form [Description](#page-33-1) on page 34

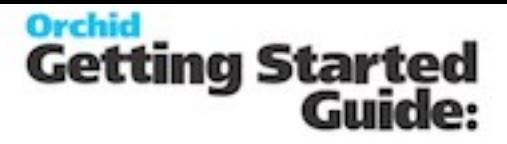

# <span id="page-11-1"></span><span id="page-11-0"></span>**Add Remote Action To Workflow Template**

**Remote Action includes three standard actions**

**Requirement!** The standard actions can be used with Extender Configurator (as well as Developer).

Select the appropriate action to build the form and email the link to the approver (Workflow user or user group)

SendRemoteActionCommentAmountFormEmail: Select this workflow action to include a comment (up to 250 characters) and an amount field on the form.

Both fields are mandatory. The amount field defaults to the Requested value in the workflow SendRemoteActionCommentFormEmail: Select this workflow action to include an amount field on the form. The amount field defaults to the requested value in the workflow.

SendRemoteActionFormEmail: Select this action if you don't need to capture input from the approver. The Form includes only the buttons configured in P4.

Workflow.SendRemoteActionCommentAmountFormEmail

Workflow.SendRemoteActionCommentFormEmail

Workflow.SendRemoteActionFormEmail

<span id="page-11-2"></span>**action parameters**

All actions require 4 parameters in the workflow template.

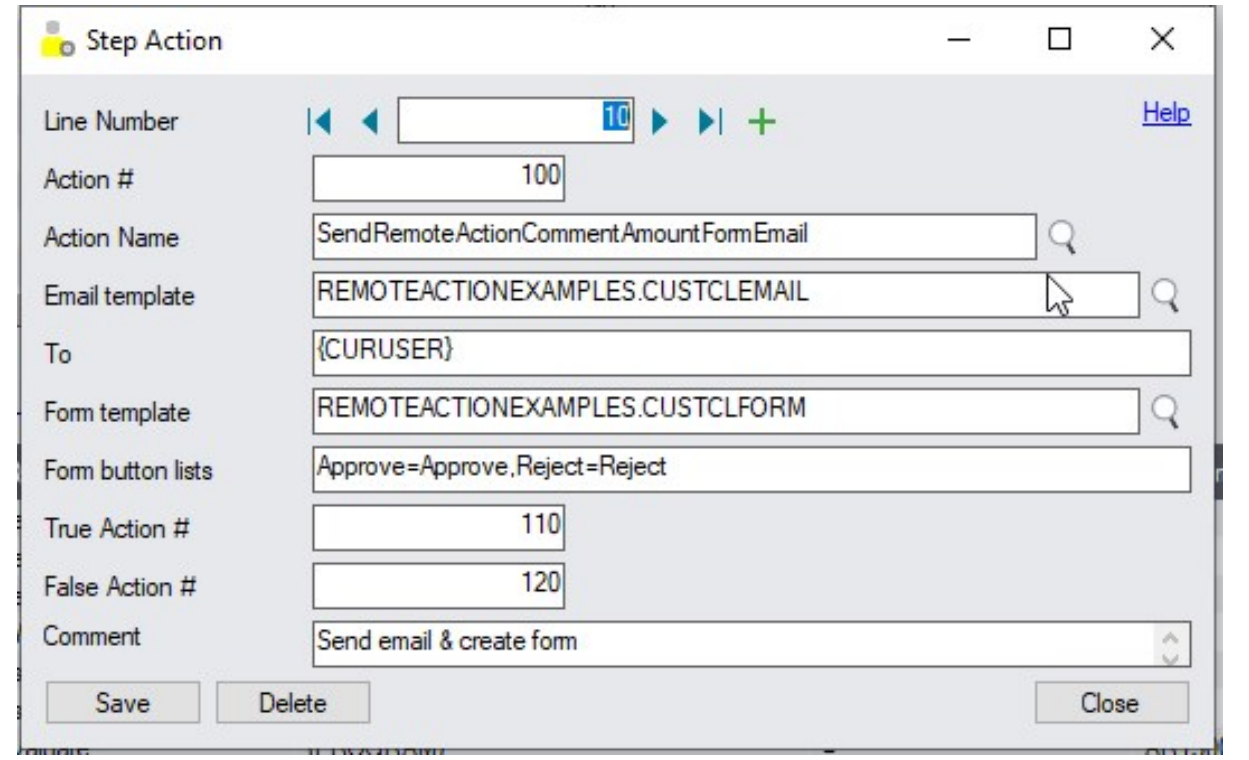

*Email Template (P1)*: Select the message template to send the email including the FORMURL link to users who need to approve the record.

*To (P2)*: Enter a valid Sage User or Workflow User Groups -

**Requirement!** Users need an Extender Workflow named user licence to progress the workflow and use the Remote Action Service.

*Form Template (P3)*: Select the message template used to build the remote form. Message subject is Form Title and Message Body is Form content.

*Form button lists (P4)*: Enter a comma separated list of Labels=Stepname pairs. The stepname needs to be a valid workflow step. You need at least 2 buttons on each form.

#### **Example:**

OK-Approve=Approve,Not-OK=Reject - The form willshow 2 buttons: OK-Approve and Not-OK The workflow template includes 2 steps: Approve and Reject.

For details, refer to :

Form [Description](#page-33-1) on page 34

Remote Action

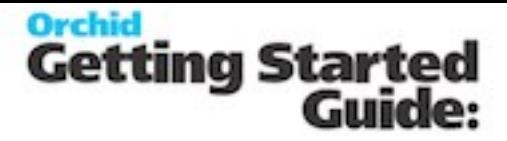

#### <span id="page-13-0"></span>Remote Action Message [Templates](#page-8-1) on page 9

#### **user input**

User input captured on the remote forms is saved in workflow values

Comment field = APPROVALCOMMENT

Amount field = APPROVALAMOUNT

To use the values in the workflow templates, you need to use workflow values with the same name, for example in the SetField action, you can update a Numeric field on the record with the {APPROVALAMOUNT} workflow value.

#### **Example:**

#### **EXAMPLE WITH AR CREDIT LIMIT**

The example workflow uses the SendRemoteActionCommentAmountFormEmail . In the Approve step, the workflow updates the A/R Customer credit limit field to the value entered on the form.

The form defaults to the requested value, but the approver can overwrite.

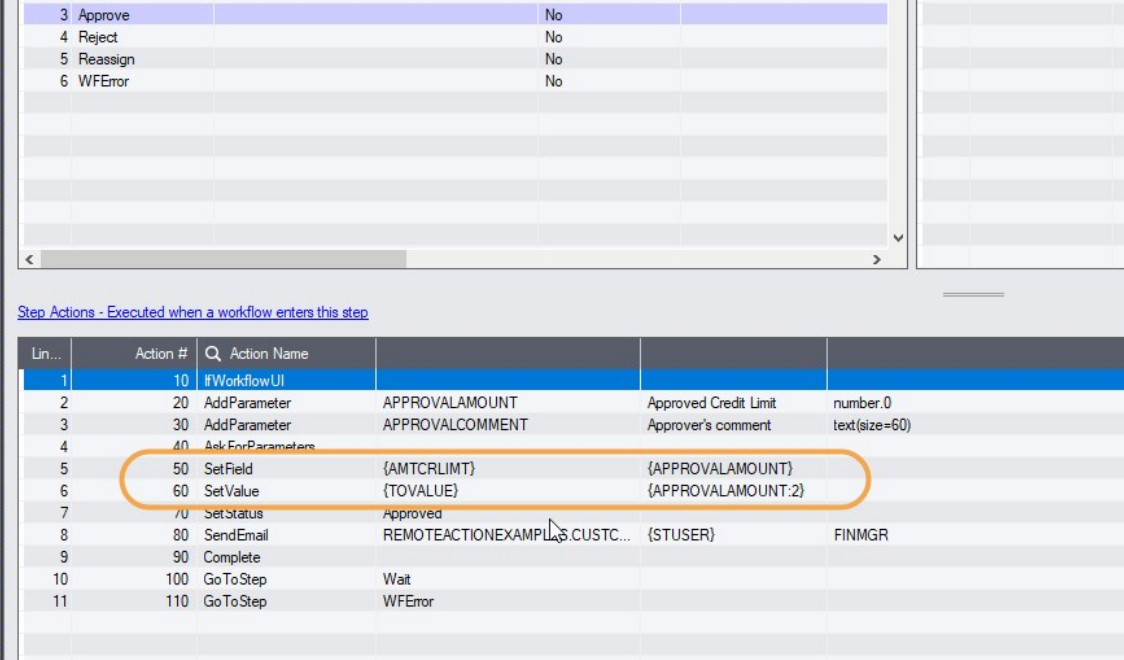

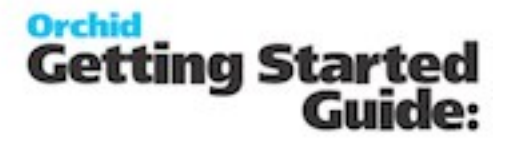

#### **Notes:**

Step with user input - you can configure Remote Action to collect user input. When the same step can be used on the Workflow console in Sage 300 and using Remote Action, the parameters entered on the remote form are saved in the workflow when the requests are processed in Sage 300 by the poller script (or Process Scheduler). In such scenarios, the users are not prompted to enter data in Process Scheduler.

#### <span id="page-14-0"></span>**Useful reference**

<span id="page-14-1"></span>Refer to Workflow [Templates](#page-41-0) - Screen Guide on page 42

**Advanced: How to configure actions**

Refer to Amend [Remote](#page-35-3) Form on page 36

**Requirement!** Requires Extender Developer Edition.

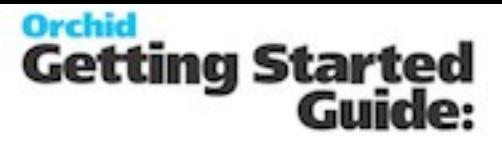

## <span id="page-15-0"></span>**Remote Action Tutorial - A/R Credit Limit Approvals**

A company wants to configure workflow using Orchid Extender to control who can approve A/R Customer credit limits.

Some of the approvers need to approve without logging into Sage 300. They use Extender and a subscription to the Remote Action Service.

#### <span id="page-15-1"></span>**Prerequisites - EXTENDER SETUP KEY STEPS**

This A/R Credit Limit workflow template is designed to be started automatically when the A/R Credit Limit field is updated in Sage 300. The workflow will restore the original credit limit until the request is approved.

Approver receives an email with a one timel ink to the Remote Action form.

- $\circ$ Configure SMTP Email settings in Extender Options (Email Tab)
- <sup>I</sup> Import the RemoteAction.vi module
- <span id="page-15-2"></span><sup>o</sup> [Configure](#page-6-0) Remote Action Options. Configure Remote Action module on page 7

#### **Using the Sample files**

Workflow Template example- You can import the RemoteActionExamples module from the Orchid website: Remote Action [Examples](https://www.orchid.systems/media/547)

Step 1: Create 2 workflow colours: Sales and Urgent - (Workflow Colours)

Step 2: Create a Workflow user group called FINMGR and assign users to it. (Workflow User Groups)

Step 3: Go to Extender Setup > Modules and import the file.

Step 4: Change Action 50 in Check step if you want to assign the workflow to another group/user.

Step 5: Review message templates (In the example workflow, the following templates are used: REMOTEACTIONEXAMPLES.CUSTCLEMAIL and REMOTEACTIONEXAMPLES.CUSTCLFORM when

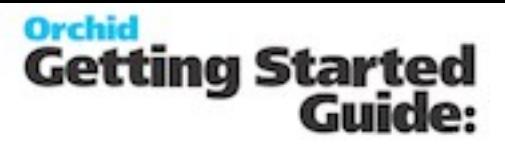

the credit limit changes (Check and Reassign steps), REMOTEACTIONEXAMPLES.CUSTCLAPPROVED when request is approved, REMOTEACTIONEXAMPLES.CUSTCLREJECTED when request is rejected) and REMOTEACTIONEXAMPLES.WFERRORNOTIF when an error occurs in the workflow (e.g. user doesn't have security rights) (Message [Templates](#page-54-1) on page 55)

Step 6: Update the user's email address in Sage 300.

Step 7: Configure Process Scheduler to automate processing of completed forms. Configure Process Scheduler if required

#### **Notes:**

Attached to ViewEventsScriptsWorkflow AR0024 view, AMTCRLIMT field -refer to [Attach](#page-20-0) workflow to AR0024 [{AMTCRLMT} Field](#page-20-0) on page 21

It includes the Workflow template as well as the required message templates.

To configure workflow icons on screens, refer to Configure [Information](#page-21-0) Manager on page 22

<span id="page-16-0"></span>Requires Extender PU7.10 or above and subscription to Remote Action Service

**Workflow template - Step by step guide**

It is recommended to add the main steps as defined on the process flowchart first, and then configure the detailed actions for each step.

This tutorial highlights the Remote Action components. Refer to A/R Credit Limit approvals - Workflow template tutorial for a detailed description of the A/R Credit Limit approval example.

For details, refer to Workflow [Templates](#page-41-0) - Screen Guide on page 42

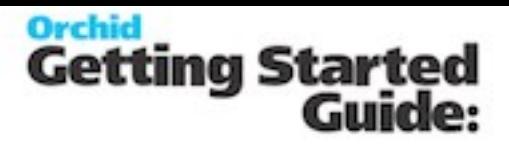

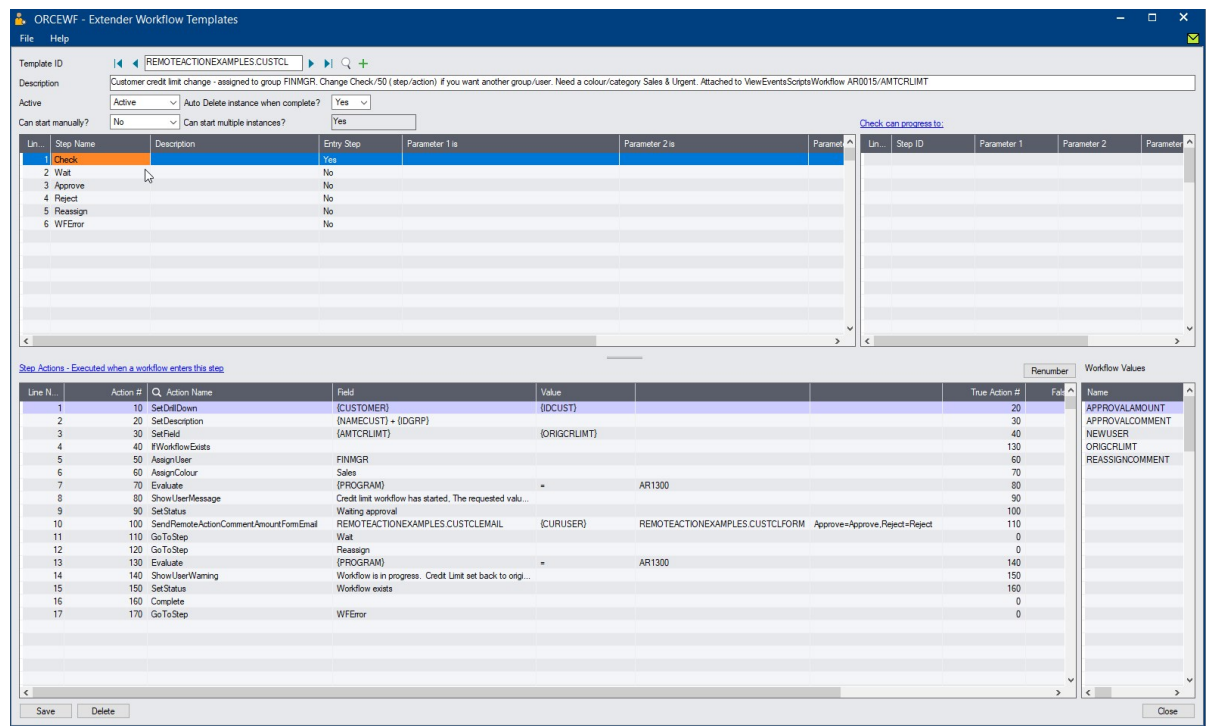

#### **WORKFLOW CONFIGURATION**

Template ID - Enter a descriptive name.

The name cannot be updated after it is created

**Can start manually:** set to No as the workflow willstart whenever the Credit Limit changes and will be attached to the A/R Customer view.

**Auto Delete instance when complete:** No - while testing.

You can set it to Yes later- if there are too many records in the Console, as the workflow history is accessible in the Log.

#### **WORKFLOW STEPS**

**Add 5 steps** - The detailed actions for each steps will be configured below.

- **Check** Entry Step: Compare the credit limit requested to the business limits and based on the result, determine what actions to take, is an approval required, is an alert or notification required?
- **Wait** Record is waiting for approval.

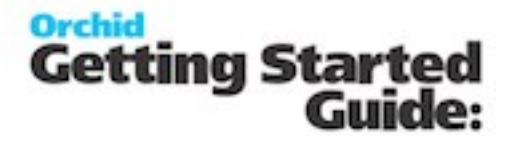

- **Approve** Approving User to confirm the amount approved, enter a comment and when the credit limit is updated in Sage, send an email confirmation to the user who started the workflow.
- **Reject** Rejecting user to enter a comment.
- **Reassign** this template uses a custom Reassign action so that the new user assigned can receive an email with the one-time link to approve using Remote Action.

#### **PROGRESS-TO STEPS**

Progress-to steps are used when a user needs to select the next Step to progress the workflow. Progress-to steps add Controls to the workflow console. If workflow screen icons are configured in Information Manager, Progress-to steps can be run from the configured Sage 300 screen.

For A/R Credit Approval, the request can be Approved or Rejected.

 $\degree$  Select the Wait Step, add 2 steps that a user can select: Approve and Reject

#### **VALUES**

Values are used in the workflow and saved in the workflow history.

Values updated in the Remote Action forms are saved in {APPROVALCOMMENT} and {APPROVALAMOUNT} and can be used in the Approve/Reject step.

#### **ACTIONS**

For each step, the template includes a series of actions to match the process flow requirements. In the A/R Customer Credit Limit approval, the most commonly used actions are configured.

To enable users to approve using Remote Action service, select one of the Remote Actions. In this example, we use SendRemoteActionCommentAmountFormEmail. The user can change the requested amount and enter a comment on the Remote Form.

#### **CHECK**

**SetDrilldown:** Set the CUSTOMER value to the current customer to enable drilldown from the console

**Evaluate:** Used to compare the requested credit limit to the Amounts that require approval. If the Credit Limit is greater than \$10,000, go to the True action to evaluate if it is greater or not than \$50,000.

If it is not greater than \$10,000, go to the False action (complete the workflow as no approval is required).

**AssignUser**: Enter the appropriate user based on the amount

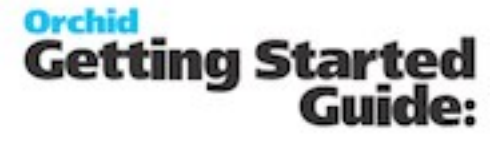

**AssignColour**: Enter the required colour based on the amount

**SetField:** Used to restore the original credit limit - This prevents the credit limit being saved

**Tip:** Make sure that the False action notifies the user that there was an issue preventing the update.

**SetDescription:** This will be displayed on the console. Use {NAMECUST}-{IDGRP} to show the Customer name and Group.

GoToStep: Choose Wait step if approval is required so that users can Approve or Reject on the console.

#### **WAIT**

This step has no action, as it is waiting for a User to progress the workflow.

#### **APPROVE**

**Important!** This step can be performed with Remote Action. Workflow value use the Remote Action names.

**AddParameter:** Add 2 fields:

- APPROVALAMOUNT to confirm the Approved credit limit. Defaults to {TOVALUE}, the requested value.
- APPROVALCOMMENT: for approver to enter a comment

**AskForParameters:** always required after AddParameter to display the popup screen and wait for user to enter Input. This doesn't popup when Remote Action poller progresses the workflow.

**SetField:** This action willsave the credit limit entered on the screen. The value should be the parameter name as entered above {APPROVALAMOUNT}.

The True action can complete the workflow.

False Action: this means the Credit Limit wasn't updated (for example, the approver doesn't have rights to Sage 300). Make sure this goes back to the Wait step and doesn't complete the workflow.

**SendEmailToStarter:** Select a template. The action will use the email address in the Sage 300 user profile of the user who started the workflow.

**GoToStep:** Go back to Wait if the field update has not been successful.

#### **REJECT**

Remote Action

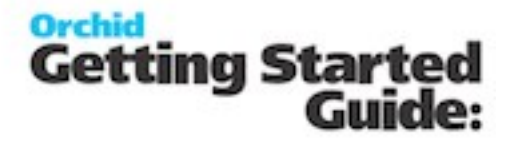

**Important!** This step can be performed with Remote Action. Workflow value use the Remote Action names.

**AddParameter:** Add 2 fields:

APPROVALCOMMENT: for user to enter a comment / reason for rejection

**AskForParameters:** always required after AddParameter to display the popup screen and wait for user to enter Input.

**SendEmailToStarter:** Select a template. The action will use the email address in the Sage 300 user profile of the user who started the workflow.

**Complete:** Completes the workflow. Will be deleted from the Console if "Auto delete"is set to Yes.

#### <span id="page-20-0"></span>**Attach workflow to AR0024 {AMTCRLMT} Field**

The workflow template is attached to the A/R Customer view (AR0024) so that the workflow starts automatically when the Credit Limit is updated.

#### **DETAILED STEPS**

Extender Setup > View Events and Scripts.

For detailed steps, refer to View Events and Scripts

Select AR0024 view, on the Workflow Tab, select the Customer Credit Limit workflow and "Check" as the Entry step.

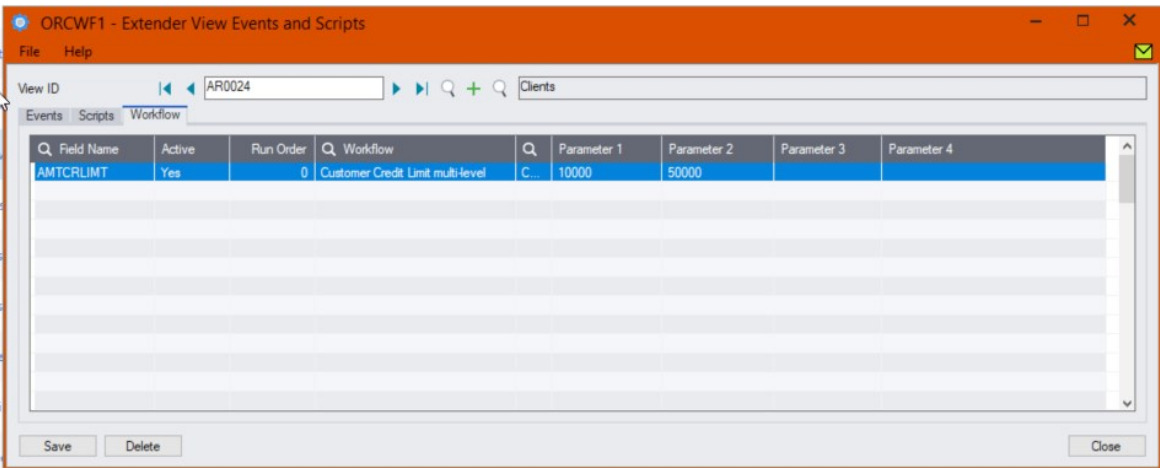

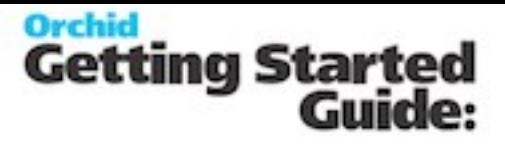

#### **Tip:**

You can also use up to 4 parameters configured in View Events and Scripts > Workflow Tab. Parameters need to be used in the Workflow template using SetValue.

<span id="page-21-0"></span>Using Parameters in Workflow

#### **Configure Information Manager**

This is required for users who need to use the Workflow Console. Optionally, you can configure the Information Manager tray to display Extender buttons on relevant Sage 300 screens.

#### **ENABLE ORCHID USER**

Install and activate Information Manager.

For all users who will be using the Workflow Console, select "Orchid User" in the Information Manager Tray.

<span id="page-21-1"></span>Configure Orchid User

#### **Configure Process Scheduler to run Poller script.**

Configure Process Scheduler, create a schedule to run the RemoteAction.Poller script.

Configure Windows Task Scheduler to automatically retrieve completed forms to update Sage 300 and progress the workflow. .

<span id="page-21-2"></span>For details, refer to Process Scheduler > Setup > [Schedules](#page-24-0) > on page 25

#### **testing Sage 300 workflow setup**

The workflow is started when the A/R Customer credit limit is updated (by a user on a Sage 300 screen or by an import or a custom process using the Sage 300 Views).

Update the credit limit for a Customer in A/R - E.g. change the credit limit from \$10,000 to \$15,000 When you save the A/R Customer, the credit limit remains set to \$10,000.

#### **USING REMOTE ACTION FORM**

View the email of users who can approve.

- $\degree$  Review the email content.
- $\degree$  Follow the link to the form

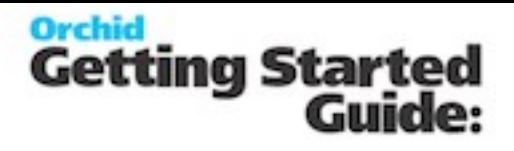

- $\degree$  Review the form
- Select Approve

**Tip:** Note: If the user can logon to Sage 300, you can use the emailsmartlink to open the workflow console adn view more details in Sage 300.

#### **Requirement!**

This functionality is available in Orchid Module Levels Configurator, Customizer and Developer.

To approve on the Remote form without logging to Sage 300 first, you need an active subscription to the Remote Action Service.

To use the Workflow console and the Tray Icon on the Sage 300 screens, you need to install Information Manager and configure the user as an "Orchid User".

#### **CONFIGURE ICONS ON SAGE 300 A/R SCREEN**

To view the workflow history and progress active workflow from the AR Customer screen, configure Information Manager , I/M Setup > Options > Notes/DML/Extender hotkey

Extender Workflow- Notes/DML/Extender Tray

As the workflow cannot be started manually, do not select an Entry Step.

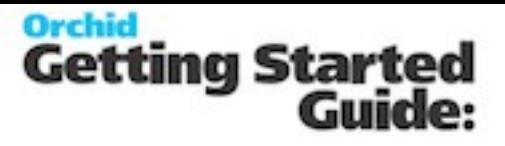

# <span id="page-23-0"></span>**Configure Process Scheduler to run the poller automatically**

If using Process Scheduler to automatically poll the Remote Action Service and progress the workflow in Sage 300, install and configure Process Scheduler. Refer to Process Scheduler Getting Started Guide for details.

**Requirement!** Process Scheduler Level 1 is the minimum required to run Extender Scripts. Level 2 and Level 3 will work too.

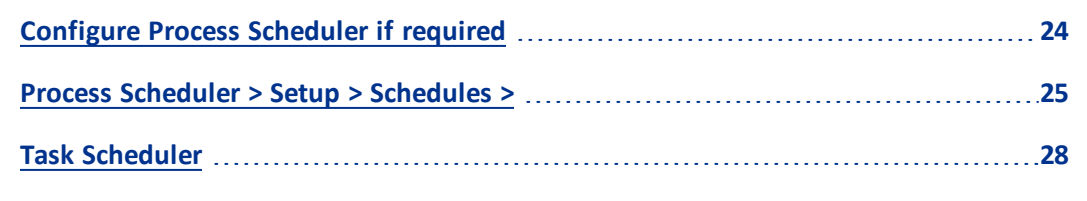

# <span id="page-23-1"></span>**Configure Process Scheduler If Required**

Install and activate Process Scheduler (Level 1 is the minimum required).

Process Scheduler Setup > Options > enter Sage 300 logon details

Process Scheduler Setup > Options > Email> enter SMTP details to send emails when imports are run.

PS Setup > Companies > Enter Sage 300 logon details for all companies that you want to run a scrxipt in.

**Tip:** Even if you only have one company, you need to enter details of a Sage 300 user who has security rights to perform the required tasks in Sage 300.

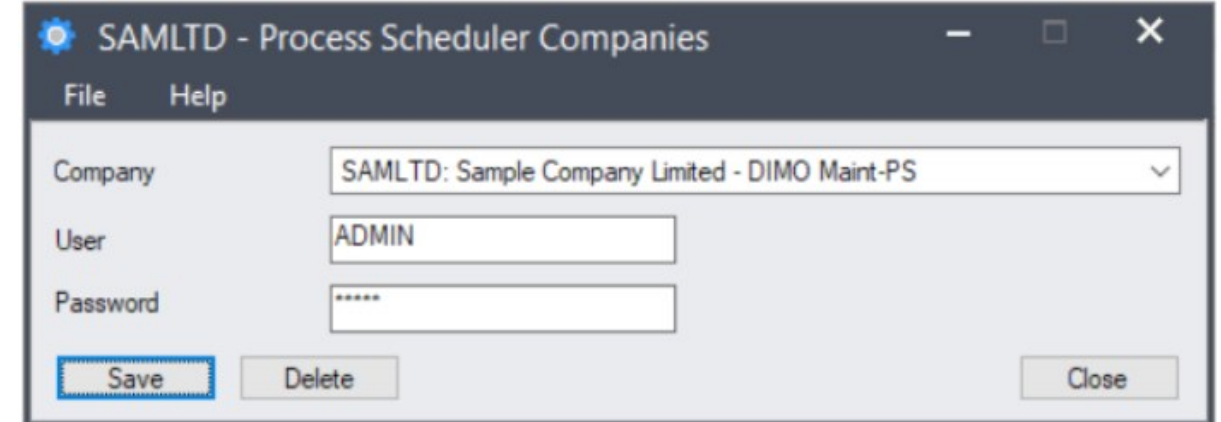

PS Setup > Email messages > create/import Email messages

One when schedule has errors connecting

One when the detail step is run

Refer to Process Scheduler help for details.

<span id="page-24-0"></span>Steps for Setting Up Process Scheduler

# **Process Scheduler > Setup > Schedules >**

#### **CREATE A NEW SCHEDULE**

Choose Send email only if error – You will get an email if there is an error running the schedule (e.g. connecting to the database example below.

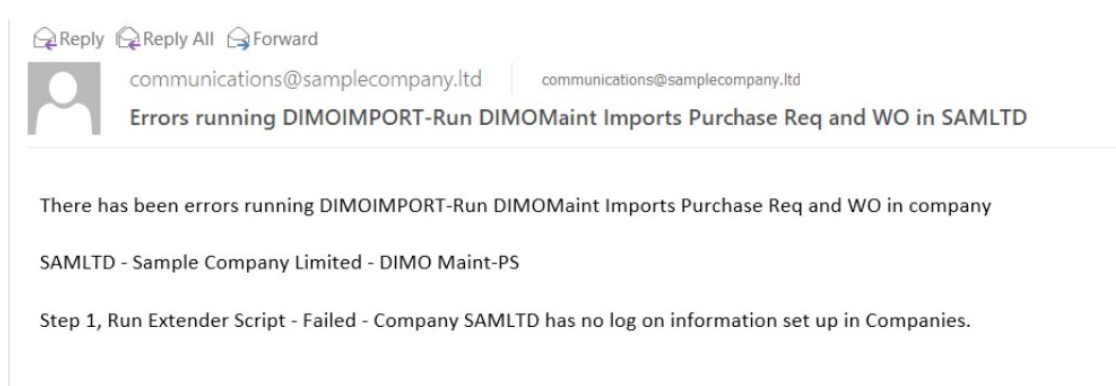

#### **ADD STEPS TO SCHEDULE**

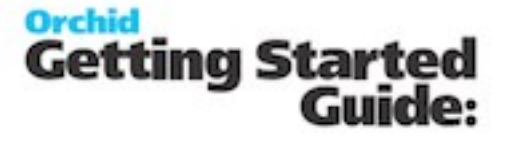

Add 2 "Run Extender script" steps: One per company that is configured to use Remote Action in the workflow.

#### **Tip:**

To receive an email with the import results, choose Send e-mail Always and select a Message ID.

If you only want to receive a notification on error,select "only if errors"

. . . . . . . . . . . . . . . .

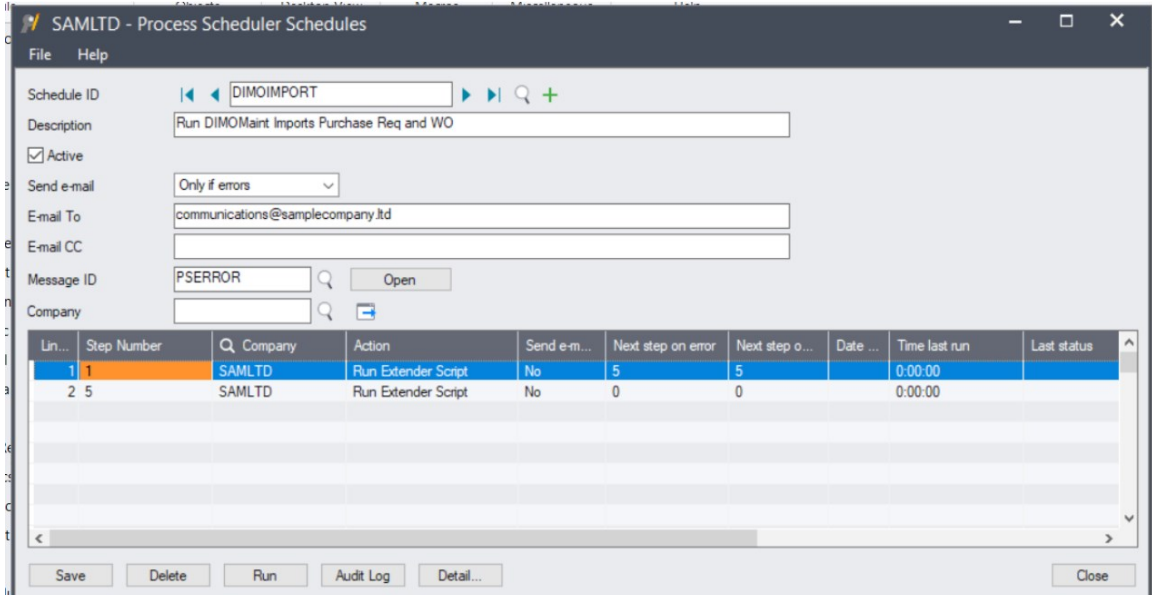

Remote Action

# **Orchid**<br>Getting Started<br>Guide:

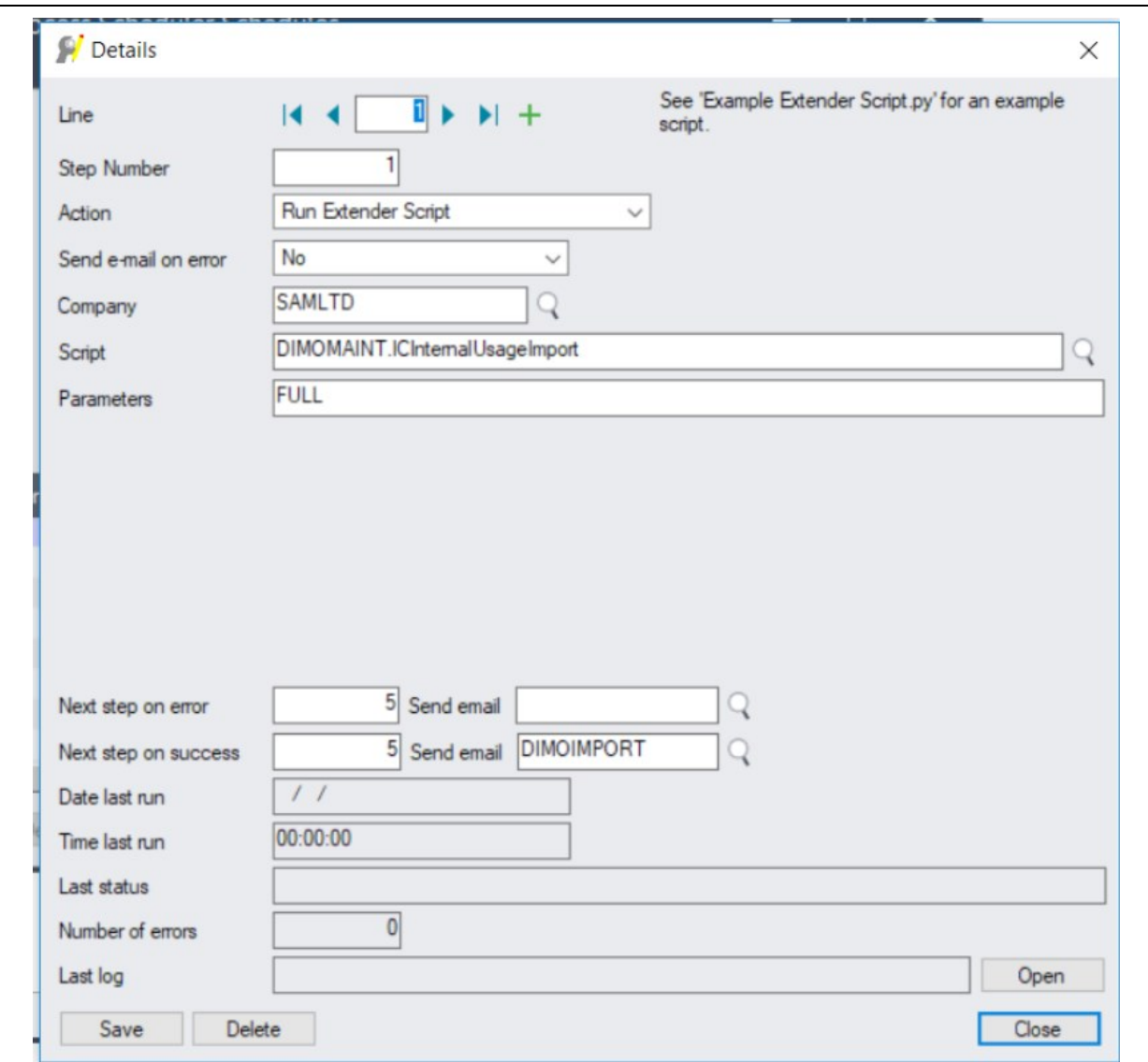

#### **Note:**

You can also create one schedule for each company.

You can then create a third schedule to run all schedules so that you can create a single task in Task Scheduler.

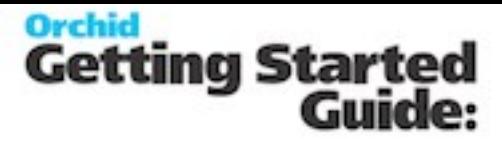

Or you can create multiple tasks in Task scheduler if you want to schedule the polling schedules at different times/schedules. **RUN SCHEDULE IN PROCESS SCHEDULER TO TEST** If you have configured Process Scheduler to send an email "Always", you will receive an email similar to the one below. Q Reply 2 Reply All Q Forward communications@samplecompany.ltd communications@samplecompany.ltd DM Import has run Schedule to import Dimomaint Works orders and Purchase requisitions has run. DIMOMAINTIMPORT DimoMaint Imports into Sage 300 Step 1, Run Extender Script - Success See No file found to import. Step 10, Run Extender Script - Success See Import complete. Requisitions Imported: [1]; Lines Imported: [1]; Error Cnt: [0] 

# **Configure Windows Task Scheduler**

<span id="page-27-0"></span>Task [Scheduler](#page-27-0) below

## **Task Scheduler**

Configure Task Scheduler to run the import. Refer to Process Scheduler documentation for more details.

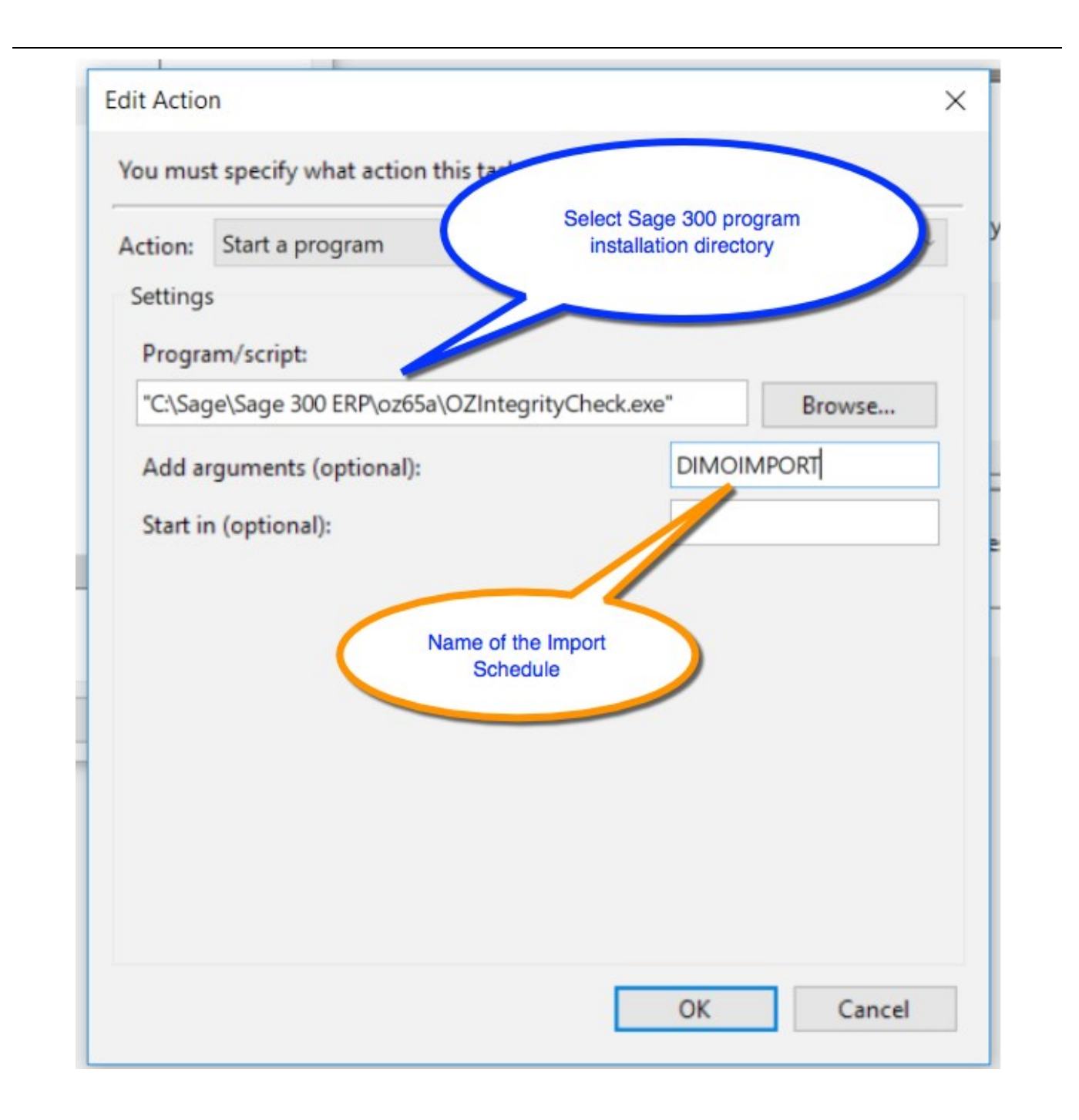

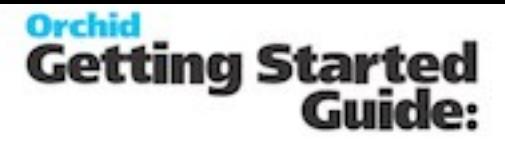

# <span id="page-29-0"></span>**Use Remote Action Form**

When the workflow starts and the step includes a Remote Action, the configured users receive an email with a one time link to the Remote Action website.

Follow the hyperlink to open the form and complete the request.

The approval form that can be completed from any computer, phone, or tablet connected to the internet.

The form may include:

- One or more Action buttons, such as Approve, Reject or Acknowledge
- A comment field
- $\degree$  An amount field, for example the approver may enter a new amount to replace the requested amount.

Components of the form are described here: Form [Description](#page-33-1) on page 34

When you submit the form with one of the Action buttons, the form is completed and the website updated with the result of the submission.

To update Sage 300, the Poller needs to run. It can be run manually or automatically using Process Scheduler.

<span id="page-29-1"></span>For details, view Poller [script: how](#page-35-2) it works on page 36.

# <span id="page-29-2"></span>**Remote Action Admin**

**Token**

To use the service, you need a valid token.

When the token is saved, you only view the last few digits.

A token is equivalent to an activation code for the Remote Action service. It represents the username and password to your company's namespace on the Remote Action service.

If you don't have a token, contact your Sage 300 Business Partner to subscribe to the Remote Action Service.

The token will be generated with the Sage System Manager company name used in the Extender Activation Code.

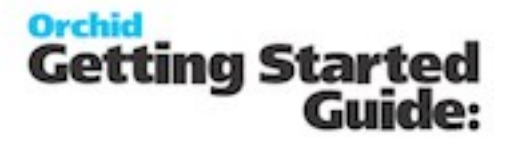

<span id="page-30-0"></span>When you have a valid token, your Namespace is displayed with the number of monthly requests included in the subscription.

#### **Configure Remote action service**

You can enter the path to the logo you want to show on the form. The website address needs to be a https link.

**Tip:** The logo will be automatically shown on the remote action form. If using the form on a mobile device, make sure the log is not too wide.

You can also save the path to a stylesheet to be used by Remote Action service when building the form.

Optionally, in Support Email, enter an email address the approvers can contact for questions on using the form.

<span id="page-30-1"></span>For details on the remote form, refer to Remote Action Message [Templates](#page-8-1) on page 9

#### **view requests usage**

The screen shows how many actions you are entitled to and how many have been used in the current month.

Each time a form is generated, a request is used. Forms are generated when a workflow step starts and includes a workflow action calling the Remote Action Service to create a new form.

**Warning!** Unused Requests expire and do not roll over from one month to the next.

**Note:** The poller script connects to the Remote Action service to retrieve the completed forms, but doesn't consume any action.

Remote Action

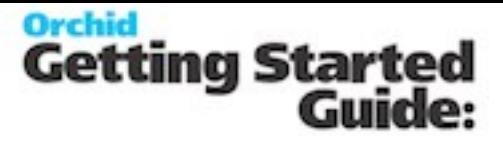

#### <span id="page-31-0"></span>**Remote Action Options**

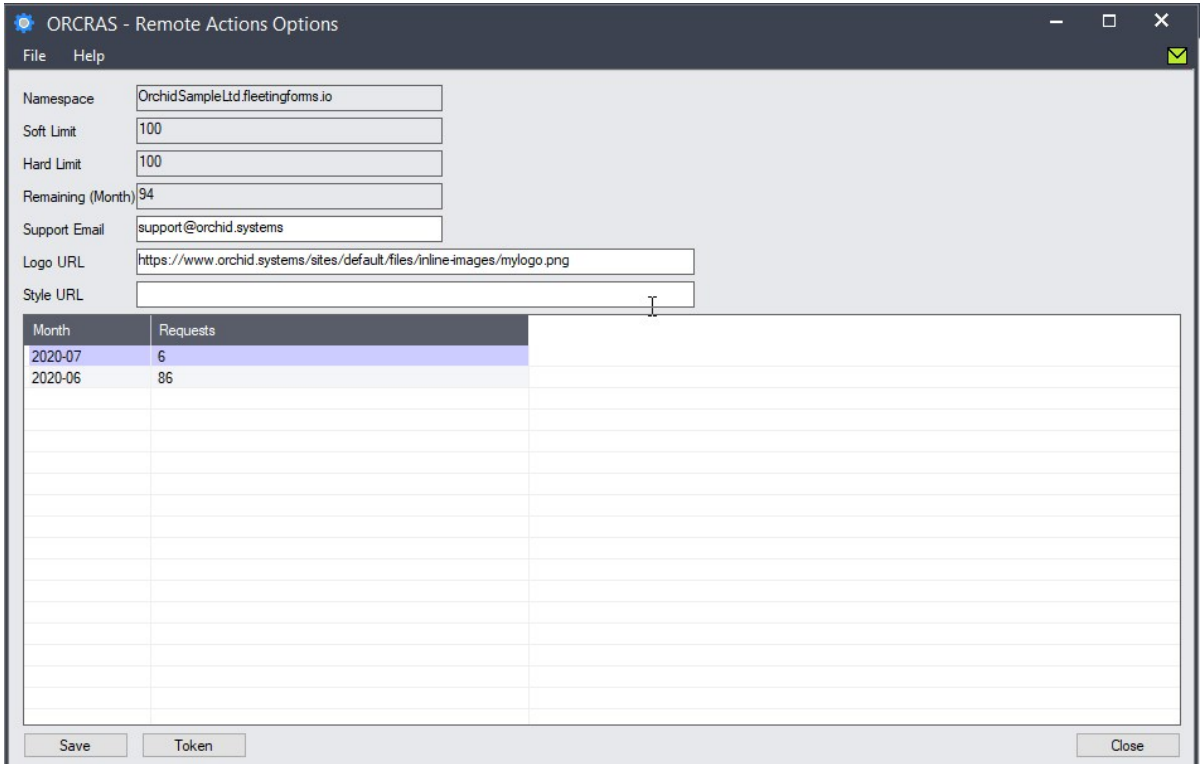

# <span id="page-31-2"></span><span id="page-31-1"></span>**Troubleshoot Remote Action**

**Configuration and SETUP**

- $\overline{P}$  Ensure the form message template has <body> tags if using HTML
- <span id="page-31-3"></span><sup>5</sup> Email notification must include {FORMURL} variable

#### **Running**

Review the Process Scheduler Logs regularly in case the remote forms have been approved on the console or by another user before poller runs.

In some cases, if the email is not sent successfully, you may need to progress the workflow on the console in Sage 300.

# **Orchid**<br>Getting Started<br>Guide:

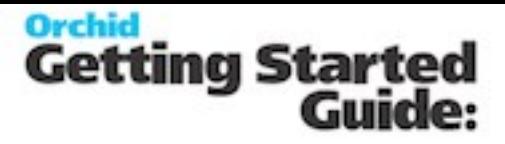

# <span id="page-33-0"></span>**Technical Info on Remote Action**

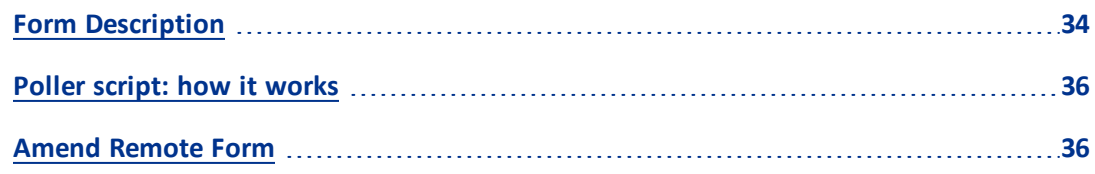

# <span id="page-33-1"></span>**Form Description**

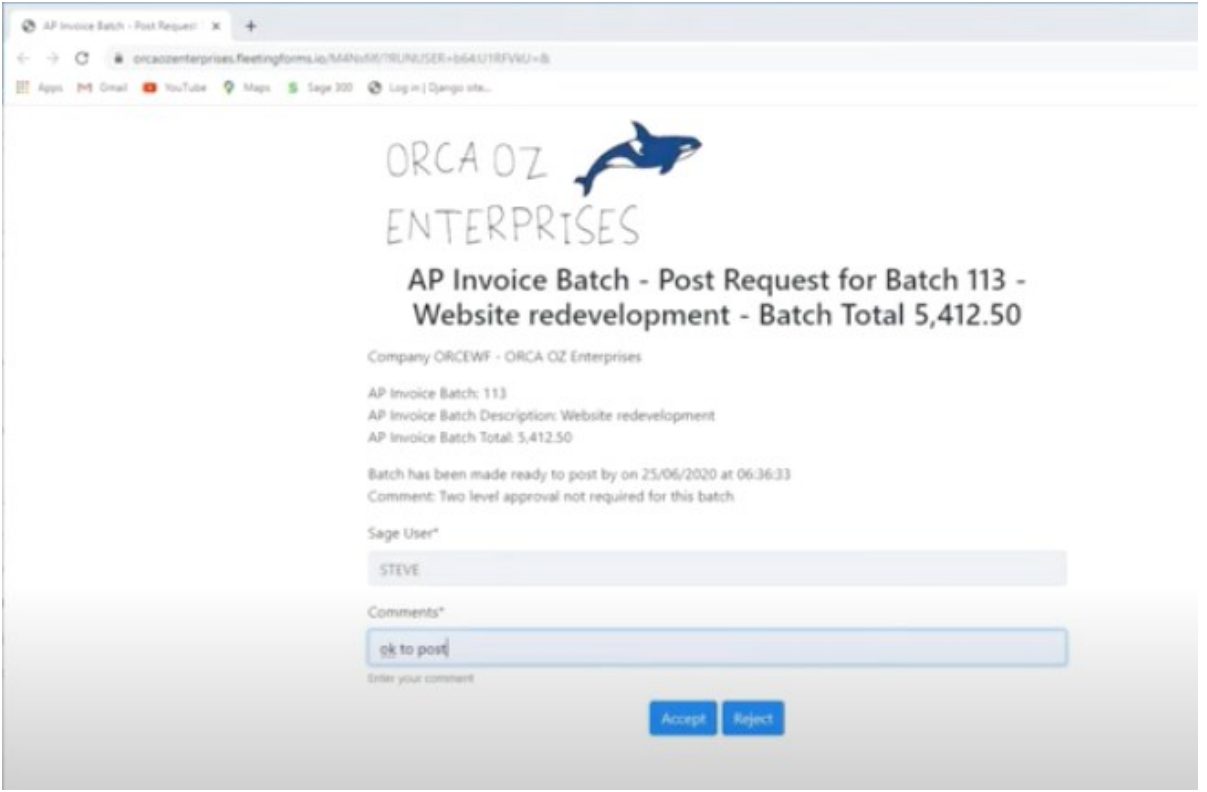

#### <span id="page-33-2"></span>**1. Logo**

To add a logo to the form, go to the Extender> Remote Action > Remote Action Options and enter the website link to where the logo is available. Refer to [Configure](#page-30-0) Remote action service on page 31

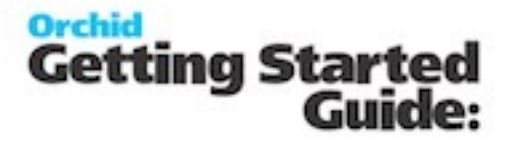

#### <span id="page-34-0"></span>**2. Form Buttons**

Buttons on the forms are configured in the Workflow Template, where you add the Remote Action to a step.

The standard actions /forms have 2 buttons: Approve or Reject. You need at least one button for the form to be useful.

Progress To Steps and Form Buttons: Use parameter 4 to set the name of the Progress -to actions linked to the Approve and Reject buttons.

Labels and progress-to actions are passed as a comma separated list of button label, progress to step name pairs. To render three buttons, Allow, Cancel, Deny that progress to steps Allowed, Canceled, and Denied, provide the following argument:

Form-buttons-actions

```
# Example 1 - Approve and Reject Step, comma separated, Label=StepName
OK-Approve=Approve, No-Reject=Reject
```

```
# Example 2
Allow=Allowed,Cancel=Canceled,Deny=Denied
```
<span id="page-34-1"></span>**Important!** Progress to Steps need to be valid steps in the workflow template.

#### **3. FORM CONTROLS - Fields to capture user input -**

Defined in the workflow action script. Some actions don't include any fields.

a. For the 3 standard configurator actions, refer to Add Remote Action to [Workflow](#page-11-0) Template on [page 12](#page-11-0)

b. To create a new form, refer to : Amend [Remote](#page-35-3) Form on the next page

Requested value is used to default the {APPROVALAMOUNT} field on the form.

<span id="page-34-2"></span>User input from form-controls end up as Workflow values after Poller is run. {APPROVALCOMMENT} and {APPROVALAMOUNT} for the standard actions.

#### **4. Form Title**

Form Title comes from the Message Template Subject. It can include variables that are replaced by the Sage 300 value at runtime.

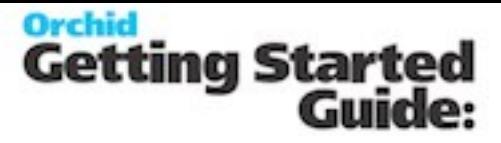

<span id="page-35-0"></span>**5. Form text, including values from Sage 300 records**

a. Configured in the Message template

b. Default Form message template is included in remoteaction.vi module

c. Typically one for each approval type so that you can add fields fromview the workflow is attached to

#### <span id="page-35-1"></span>**6. Form style**

You can use HTML in form. Only most common HTML tags have been whitelisted at this stage, such as <b>, <i>, <strong>

Contact support@orchid.systems if you are trying to use some HTML tags that don't work.

<span id="page-35-2"></span>You can use stylesheet defined in Remote Action Options. Refer to [Configure](#page-30-0) Remote action service on [page 31](#page-30-0)

## **Poller Script: How It Works**

The RemoteAction.poller connects to the Remote Action Service to retrieve and process completed forms. For each form, it progresses the workfow according to the details submitted by the user on the Remote Action form.

For example, if the user approves the workflow request, the workflow status is updated as per the Approve step configured in the workflow template.

If the poller encounters any error, for example another user has already approved the workflow, using their Remote Action link or using the Extender console, the poller will log an error.

**Note:** The poller script connects to the Remote Action service to retrieve the completed forms, but

doesn't consume any action.

<span id="page-35-3"></span>To configure Poller and Process Scheduler, refer to Configure Process [Scheduler](#page-23-0) to run the poller [automatically](#page-23-0) on page 24

## **Amend Remote Form**

You can configure some elements of the remote form in the Message Template. Refer to [Remote](#page-8-1) Action Message [Templates](#page-8-1) on page 9 for details and examples.

**Requirement!** To create new remote forms requires Extender Developer Edition.

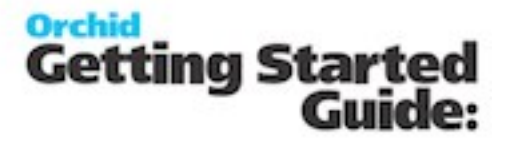

<span id="page-36-0"></span>Refer to https://remote-actions.readthedocs.io/src/customize\_a\_form.html# for details.

**Customize a Form**

**Note:** If you need to customize the form, first create a copy of one of the standard Remote Action scripts workflow scripts. If you amend the standard actions, your changes may be overwritten in a future product update.

<span id="page-36-1"></span>**Change field properties:**

You can change the field label: for example, change "Comments" to "Notes"

In Configurator actions, fields are set to Required.

<span id="page-36-2"></span>You can change the setting 'required' : False

#### **Add new fields to the form.**

Field types used in the Configurator actions include Text and Amount. To add a new field, give it a name and set its properties.

#### <span id="page-36-3"></span>**Dynamic Initial Values**

You can change the initial value

```
RemoteAction-Form-Control
```

```
# if you change the name property, create a workflow value with the same name
form_controls = [
                     {
                       'name': 'APPROVALCOMMENT',
                       'type': 'textarea',
                       'label': 'Comments',
                       'required': True,
                    }
                ]
```
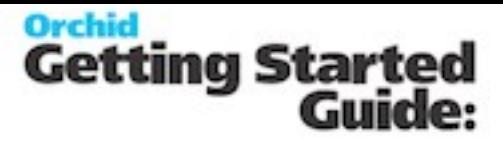

# <span id="page-37-0"></span>**Setting Up Extender Workflow**

<span id="page-37-1"></span>Workflows can be configured to approve new records, approve field changes in Sage 300 or start automatically a series of actions to alert users when something happens in Sage 300.

**A workflow can be started automatically**

- $\degree$  when a view field is updated you attach the workflow template to a View field.
- $\degree$  the insert/update/upsert/delete operation on a Sage 300 view the workflow template is attached to a view operation.
- <sup>o</sup> by a Python script run on the Sage 300 desktop or attached to a Sage view.
- <span id="page-37-2"></span>by a Python script run using Process Scheduler.

#### **A workflow can be started manually**

<span id="page-37-3"></span>If you have Information Manager – Orchid Users , and the logged on user has been assigned as an Orchid User, you can start a workflow manually from an icon on a Sage 300 screen. You can configure what screens can start what workflow in Information Manager Setup > I/M Options.

# **Key Steps To Setup Workflow In Extender**

Draw a diagram of the workflow you require. Use the Visual Process Flow to follow the key steps. Refer to Assigning Visual Process Flows

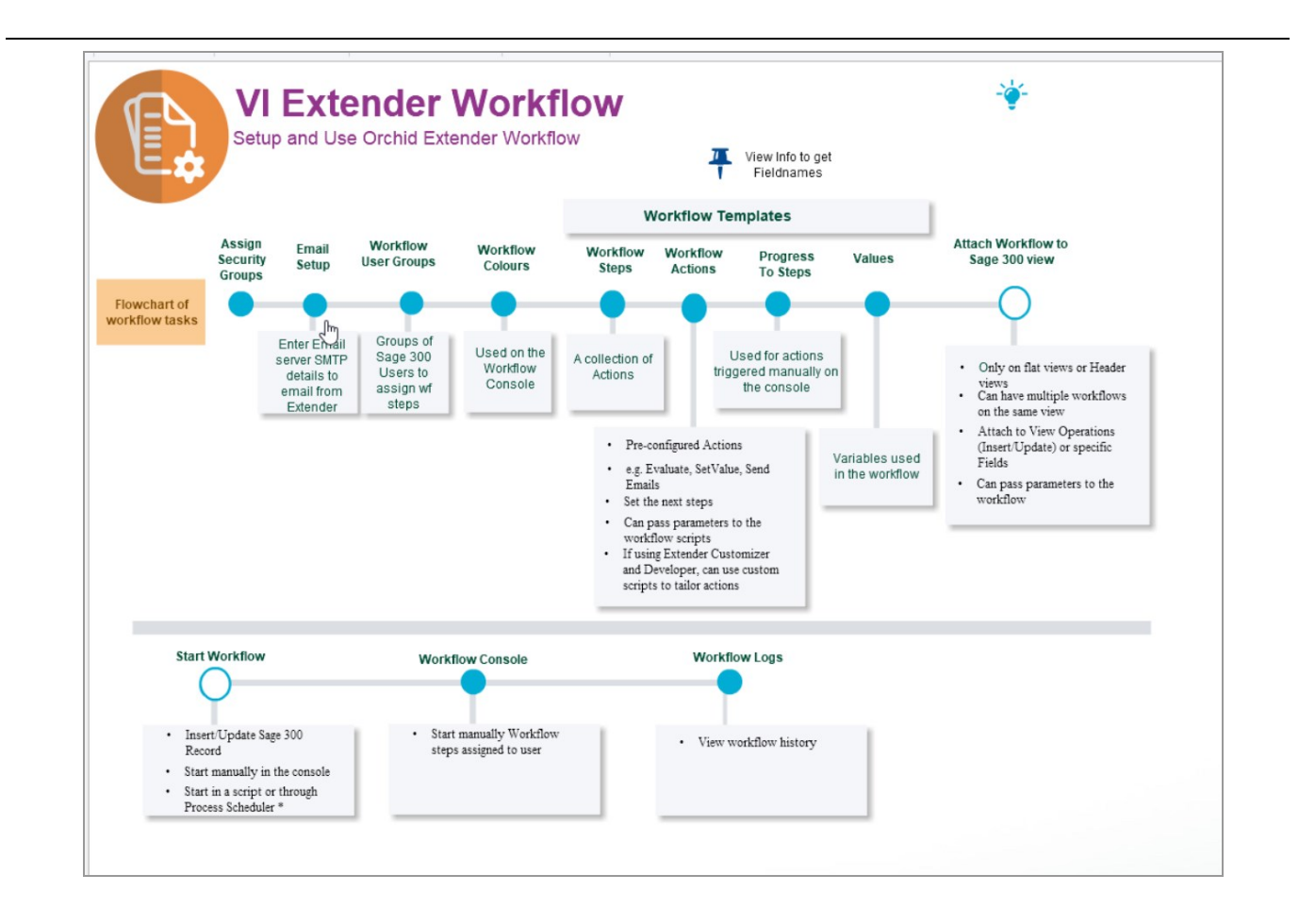

You use the icons in the Extender Setup folder to:

- <sup>5</sup> Setup Extender Adding Security in Sage 300 Administrative Services.
- $\odot$ If you want the workflow to send emails, configure Extender emails (See [Options](#page-61-0) on page 62)
- <sup>®</sup> Configure Message Templates.
- <sup>C</sup> Create Workflow User Group
- Configure Workflow colors
- O. Configure Workflow [Templates](#page-41-0) - Screen Guide on page 42
- $\mathbb{C}$ Apply Workflow to the required Sage 300 Views. (Choose View Events and Scripts )

Configure Information Manager to enable Workflow Console and icons on Sage 300 screens

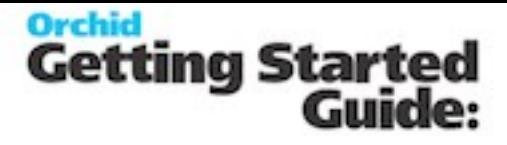

- Install and Activate Information Manager
- <sup>o</sup> In I/M Options, Notes/DML/Extender Tray, add configuration rows to add workflow icons to Sage 300 screens
- $\Omega$  In I/M Tray, enable Orchid User for all approvers and users who use the workflow icons.

# <span id="page-39-0"></span>**Workflow Templates**

Workflows can be configured to approve new records, approve field changes in Sage 300 or start automatically a series of actions to alert users when something happens in Sage 300.

#### **Note:**

<span id="page-39-1"></span>Workflow is only available for flat views: Master files (e.g. A/R Customers), Transaction Header views (e.g. O/E Header) or Batch Header view (e.g. A/P Invoice batch)

#### **Workflow Types**

A workflow template is a collection of named steps. Each step can have actions that are performed automatically (eg send an email, run a script, wait, goto step). When the workflow requires a user decision to progress to the next steps, you can use "Progress-to" Steps.

<span id="page-39-2"></span>For detailed examples, see Extender Tutorials

#### **A workflow can be started automatically**

- $\degree$  when a view field is updated you attach the workflow template to a View field.
- $\degree$  the insert/update/upsert/delete operation on a Sage 300 view the workflow template is attached to a view operation.
- <sup>t</sup> by a Python script run on the Sage 300 desktop or attached to a Sage view.
- <sup>5</sup> by a Python script run using Process Scheduler.

#### Approval workflows have two main design options:

1. When a field is updated, the workflow is configured to reset the field to its original value and will only update it to the requested value when it is approved. See example in Tutorial - Setup a Workflow Template for A/R Credit Limit approvals

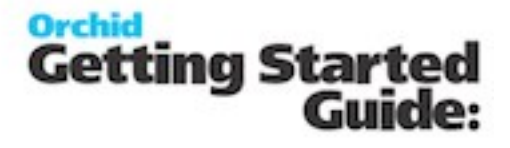

2. To approve records being inserted into Sage 300, the workflow needs to be configured to set the record "on hold" or "Inactive" so that it cannot be used or progressed further until it is approved. see example in Tutorial - Setup a Workflow Template for Retail O/E Orders approvals

#### <span id="page-40-0"></span>**A workflow can be started manually**

If you have Information Manager – Orchid Users , and the logged on user has been assigned as an Orchid User, you can start a workflow manually from an icon on a Sage 300 screen. You can configure what screens can start what workflow in Information Manager Setup > I/M Options.

See example Tutorial - Setup a Workflow Template to set a Customer On-Hold and email the sales person.

#### <span id="page-40-1"></span>**Completing a workflow**

A workflow is completed when it enters a step which completes the workflow. This is done by including an action to "Complete the workflow" in the Step actions.

If the workflow is completed, the step name on the workflow console is blank.

If the workflow template has been configured to "Automatically delete when closed" then the Workflow Instance will be deleted when a closing workflow step has been taken. The workflow History can be used to view previously completed workflows.

#### <span id="page-40-2"></span>**Using the workflow**

All workflow (completed and outstanding) are in the workflow history.

Outstanding workflows

A workflow instance is created for each running workflow. It includes fields such as what workflow template it is using, the current step, the user who performed the step, the date/time the step was performed, etc. It also has a list of key-values, for example customer, order number, etc.

A workflow instance has a STATUS field and a COLOR field. STATUS can be used by the scripts and is displayed in the workflow console. Status is updated through actions configured in the workflow templates. The COLOR field can be used to colour the rows in the workflow screen (for example, urgent items could be red).

#### <span id="page-40-3"></span>**Setup Workflow templates - Overview**

Workflow templates include:

- <sup>o</sup> Steps
- Progress-to Steps

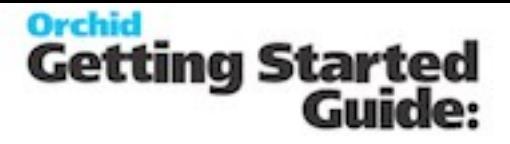

- Actions
- Values

For details on how to setup workflow templates, refer to Workflow [Templates](#page-41-0) - Screen Guide below.

#### **WORKFLOW STEPS**

A workflow step is a collection of actions taken when the workflow starts or is progressed. Each step is recorded in the workflow log and can be viewed in the workflow history.

#### **WORKFLOW ACTIONS**

Actions control what each step of the workflow does. Extender Configurator includes a certain number of pre-defined actions.

For a list of actions, refer to Configurator Actions

To add a custom action, you need to be licenced for Extender Customizer or Developer edition and upload a custom script to the database.

#### **PROGRESS-TO STEPS**

Progress-to steps are used when a user needs to select the next Step to progress the workflow. Progress-to steps add Controls to the workflow console. If workflow screen icons are configured in Information Manager, Progress-to steps can be run from the configured Sage 300 screen. For example, a "requires approval" step could progress to an "Approve" or a "Reject" step.

#### **VALUES**

Values are variables that can be defined in the Workflow templates and used in the Workflow actions. Such values are included in the workflow history Log file.

## <span id="page-41-0"></span>**Workflow Templates - Screen Guide**

Workflow templates include:

- <sup>o</sup> Steps
- <sup>©</sup> Progress-to Steps
- Actions
- Values

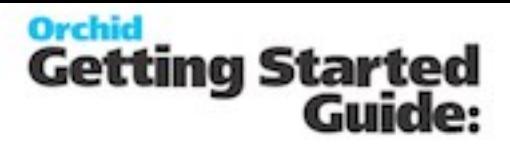

#### **Tips:**

#### Workflow templates grids are resizable.

You can click on the blue labels - it's the same as pressing F9 to view the details.

<span id="page-42-0"></span>

**Workflow template configuration**

#### **WORKFLOW TEMPLATES: FIELDS AND CONTROLS**

#### **TEMPLATE ID**

Enter a unique workflow template ID. It cannot be changed after the template is created.

If using an Extender Module, make sure the workflow name starts with the module name.

#### **DESCRIPTION**

Enter a meaningful description.

#### **ACTIVE**

Select Yes to Activate the workflow.

If you need to select No to deactivate the workflow, make sure you complete existing open workflow instances first.

#### **AUTO DELETE INSTANCE WHEN COMPLETE**

Defaults to No.

Select Yes to delete the workflow instance when a closing workflow step has been taken. The instance will only be deleted once the workflow log entry has been created. The workflow history will remain available.

#### **CAN START MANUALLY**

<sup>o</sup> Select Yes to start a workflow from a Sage 300 screen. This requires Orchid Information Manager activated and configured.

User needs to be an Orchid User to start a workflow manually.

See example setup in Tutorial - Setup a Workflow Template to set a Customer On-Hold and email the sales person.

<sup>o</sup> Select No to start the workflow automatically

The workflow can only be started when a Sage 300 record is inserted or updated (as per View Events and Scripts configuration).

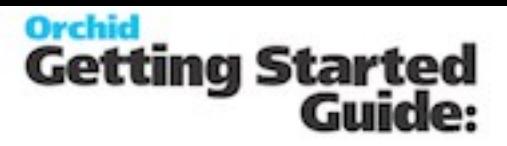

See example setup in A/R Credit Limit approvals - Workflow template tutorial.

**Note:** In both cases, you can start a workflow in a custom Extender script, if using Extender Customizer or Developer Edition.

#### **CAN START MULTIPLE INSTANCES**

This applies to manually started workflow only.

a. "Yes" – then users can start the same workflow for the same key field multiple times.

#### **Tip:**

**Can start multiple instances:** Yes - If you want the workflow to behave differently if there is an active pending workflow before a new one starts, use the "IfWorkflowExists" action.

b. "No" – do not allow them to start another instance. But no message.

c. "No with message" – do not allow users to start another instance and give them a message "There is already a workflow instance for workflow template: {workflow template name} and {view name} - {record key}

#### **Warning!**

When you select "No" or "No with Message", if you update a field/View configured with the workflow template, and an existing workflow instance is active, **the workflow is not triggered**.

This may disable controls you are implementing with this workflow where this workflow has an active instance is active. USE WITH EXTREME CAUTION. Consider using the "IfWorkflowExists" action and "Can start multiple workflow" = Yes

#### <span id="page-43-0"></span>**Workflow Steps**

A workflow step is a collection of actions taken when the workflow starts or is progressed. Each step is recorded in the workflow log and can be viewed in the workflow history.

The Previous step and next step are visible on the workflow Console.

#### **WORKFLOW STEPS : FIELDS AND CONTROLS**

Insert a new line for each Step of the workflow. Provide a Step Name, a description and select whether the step is an "Entry Step".

**Note:** You can have more than one entry step in a workflow.

When attaching a workflow template to a View, you can choose the entry step. For details, View Events and Scripts

Remote Action

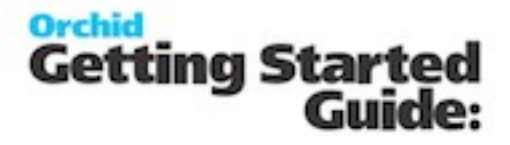

For each step, define Actions.

For steps where a user action is required (e.g. Approval), configure the Progress-to steps.

#### **STEPS AND PARAMETERS**

You can configure up to 4 optional parameters when you attach a workflow template to a View in View Events and Scripts and when configuring the Progress-to Steps.

Parameter 1 is to Parameter 4 is fields on the Steps setup section of the Workflow Template allow you to describe how the parameters are used in the workflow.

**Example:** In the A/R Customer Credit Limit approval workflow, Parameter 1 is the maximum amount a user can update the credit limit without approval, Parameter 2 is the amount above which a manager's approval is required.

#### **REASSIGN STEP-**

Extender includes a default Reassign Step on the console where you can select a user/user group to reassign the workflow.

You can design your own Reassign step with custom actions like "send email" - If found, it will be added to the Console automatically, replacing the default step. You don't need to add it as a Progress-to Step.

#### <span id="page-44-0"></span>**Progress-to Steps**

Progress-to steps are used when a user needs to select the next Step to progress the workflow. Progress-to steps add Controls to the workflow console. If workflow screen icons are configured in Information Manager, Progress-to steps can be run from the configured Sage 300 screen.

#### **TO ADD PROGRESS-TO STEPS**

Select a step and ifrequired, add a row for each step that the workflow can progress to.

You can configure parameters that will be passed to the action when selected.

#### **PROGRESS-TO STEPS AND WORKFLOW CONSOLE**

On the workflow console, you will see the available steps depending on the current step that the workflow instance.

e.g. Approve or Reject.

#### **PROGRESS-TO STEPS AND WORKFLOW SCREEN ICONS**

If you have configured workflow on Sage 300 screens in Information Manager, Progress-to steps can be used from the screen icons.

Remote Action

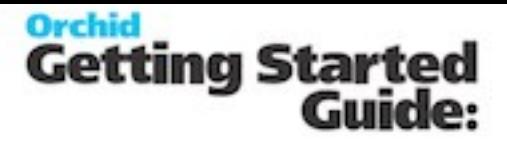

Add screenshot/link to Infor manager setup e.g. Approve or Reject.

#### <span id="page-45-0"></span>**Workflow Actions**

Actions control what each step of the workflow does. Extender Configurator includes a certain number of pre-defined actions.

For a list of actions, refer to Configurator Actions

Use F9 to view the details

Click Insert on the grid or the New button on the F9 zoom screen to create a new action.

**Tip:** Ensure that each Step ends with a Complete action or a GoToStep Action.

#### **ACTIONS : FIELDS AND CONTROLS**

#### **Action #**

Type an Action number.

**Tip:** Leave some gaps in Action numbering to make ongoing maintenance easier. You can use Renumber before inserting rows. See below.

#### **Action Name**

Select an Action.

This will refresh the fields required for each action.

The following actions are pre-configured in Extender Workflow.

An action is a Python script that is stored in the database just like regular user scripts.

Configurator includes a number of predefined actions. For details, refer to Configurator Actions

To add a custom action, you need to be licenced for Extender Customizer or Developer edition and upload a custom script to the database.

#### **Complete Fields required for each action**

The field labels on F9 Zoom and the grid headings are named after the parameters configured in the Extender Script that defines the action.

Actions can have up to 4 parameters, as defined in the Action script.

#### **Comment**

Enter up to 250 characters to document how the action is configured.

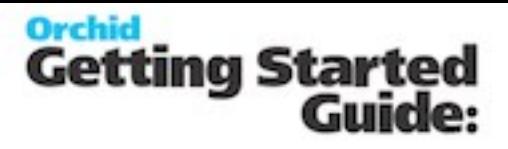

#### **PARAMETERS AVAILABLE FOR USE IN WORKFLOW ACTIONS.**

Use the Help link on the detail action screen for details. The following values are available to use in action parameters and email templates used in the Workflow.SendEmail action:  $\{51\}, \{52\}, \{53\}, \{54\}$  - step parameters {PROGRAM} ID of calling program (eg OE1100 = Order Entry) {ROTOID} ID of the calling view (eg AR0024 = AR Customers) {USER} current user (eg ADMIN) {field} gets a value either from the workflow instance values, or from the target view. {VIEW.field} gets a value from the target view {VALUE.name} gets a workflow instance value {VIEWID} the view ID for this workflow instance {VIEWKEY} the record key for this workflow instance {KEYDESC} the description for this workflow instance {TOVALUE} the requested value for this workflow instance {STATUS} the current status for this workflow instance {COLOR} the colour for this workflow instance {CURUSER} the user or group currently assigned for this workflow instance {WTNAME} the workflow template name for this workflow instance {STUSER} the user who started this workflow instance {STEPNAME} the current step for this workflow instance {PSTEPNAME} the previous step for this workflow instance

#### **Formatting Numbers:**

Append ':{required decimals}' to the field E.G. {ORDTOTAL:2}

#### **TRUE ACTION # AND FALSE ACTION #**

**True Action #:** Enter the Action # that the workflow should perform next if the Action returns True **False Action #:** Enter the Action # that the workflow should perform next if the Action returns False.

The True and False Action # control what actions will actually take place in the workflow depending on the result of the Action script.

If you set the True and False Action # to 0, the workflow step willstop with that action.

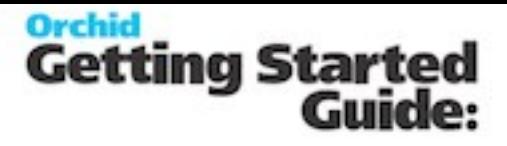

**Important!** If an action number is not in a True or False value, they will never be used in the workflow.

#### **Example:**

Using the Evaluate Action

The Evaluate action is used to compare a field to a pre-defined value (e.g. Credit Limit greater than a certain amount or Customer Group being a specific value, Vendor name changed from original value).

If the result of the comparison is false, you can go to Action # 50, Approve automatically. This action would be configured as GoToStep "Approve".

If the result of the comparison is true, you want the workflow to do 3 actions, Action # 15, Action #20 and Action #25.

#### **RENUMBER**

Use the Renumber to re-order the actions displayed on the screen. Extender will use the action number, add a gap of 10 so that you can insert new actions and renumber the True/False actions accordingly.

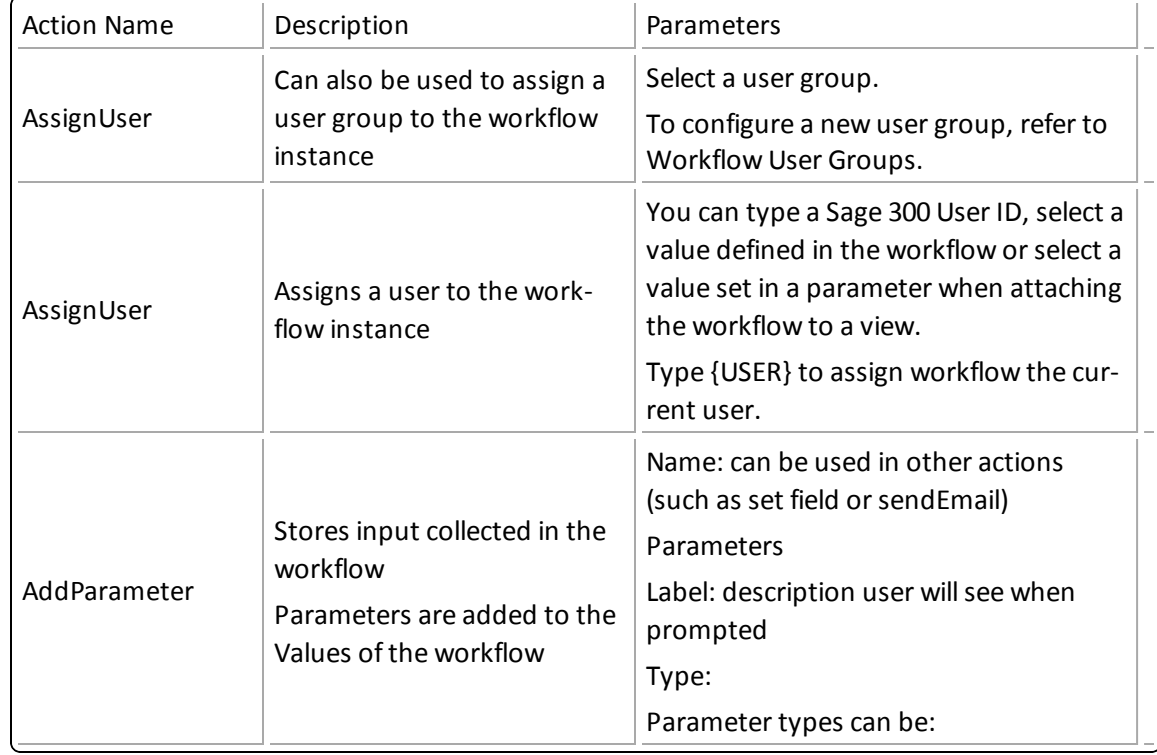

#### **STANDARD ACTION CONFIGURATION AND PARAMETERS REQUIRED.**

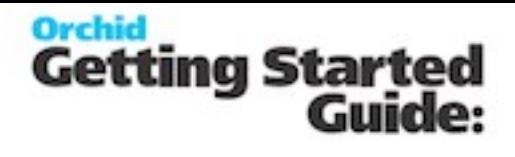

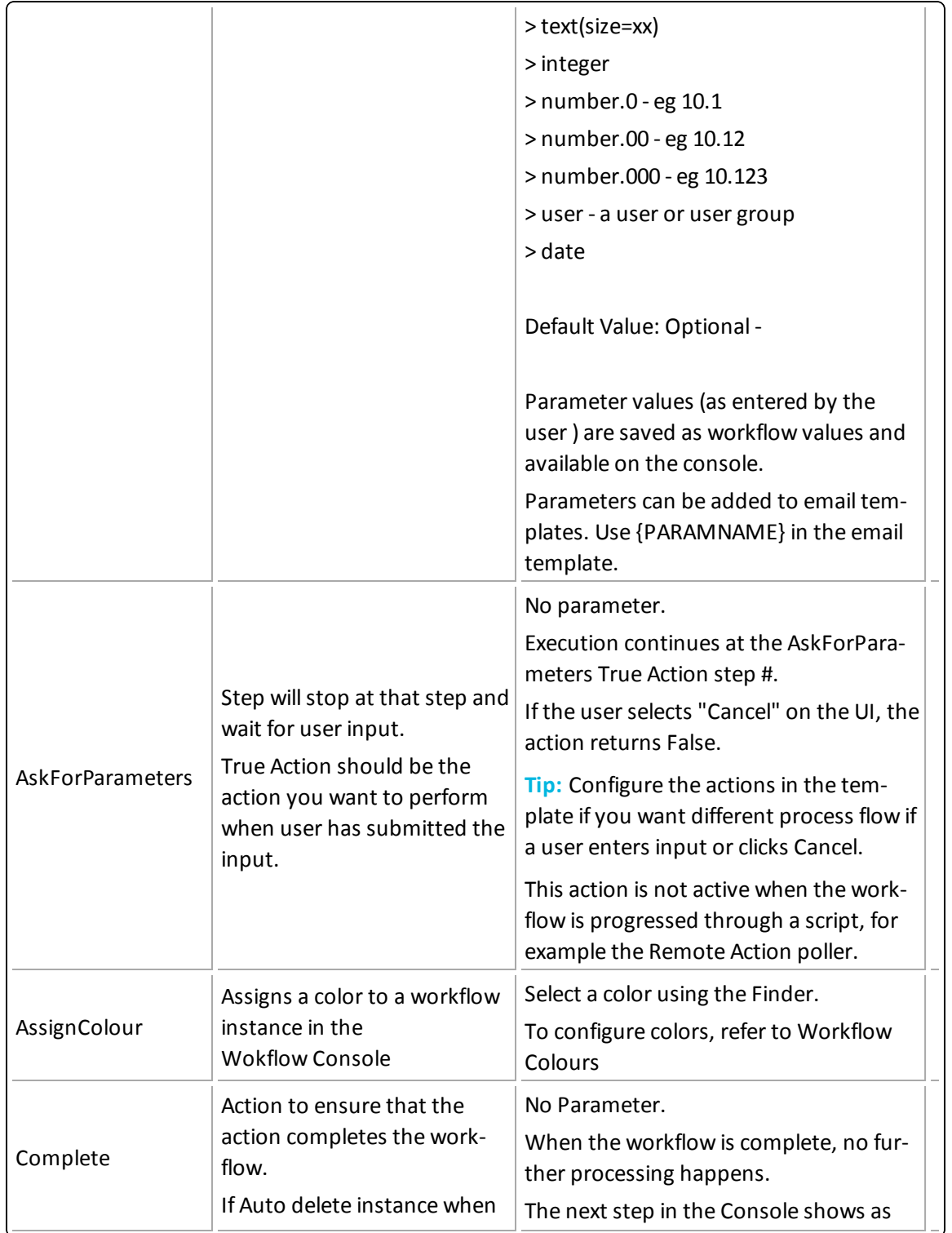

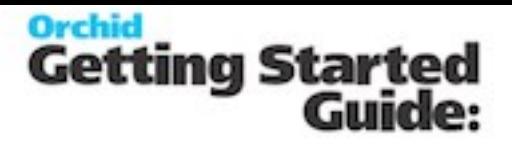

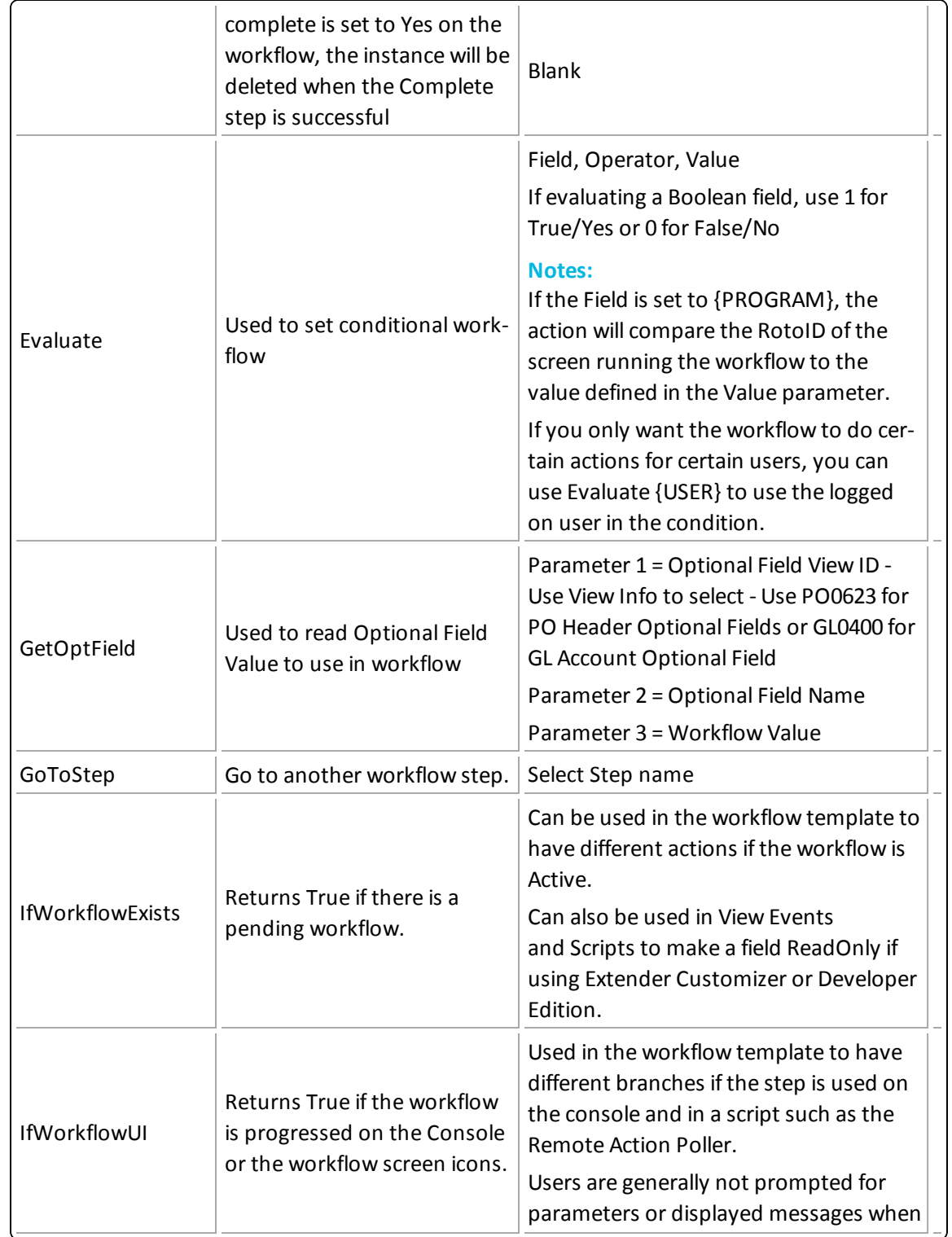

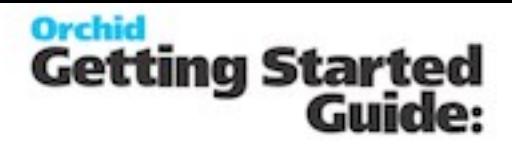

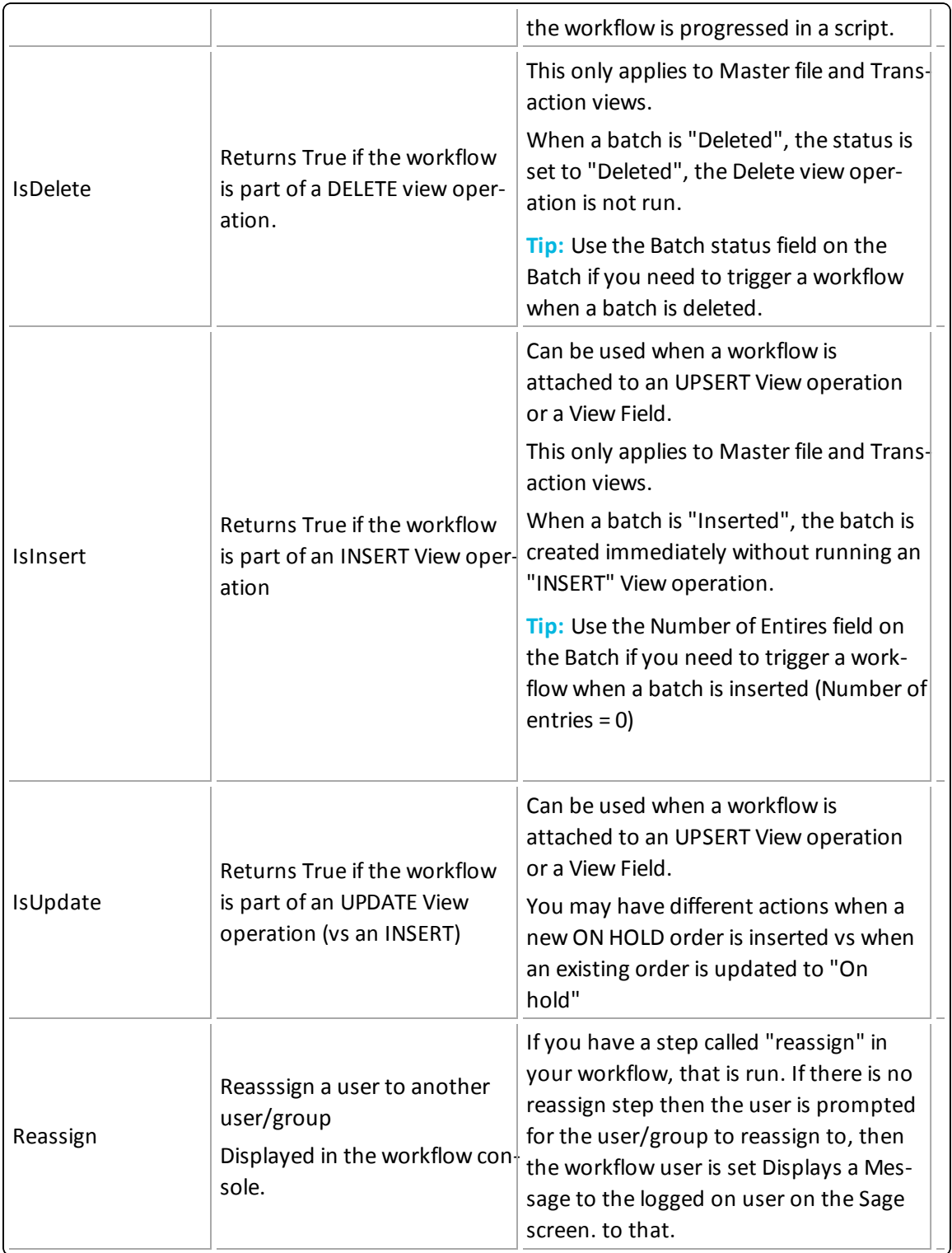

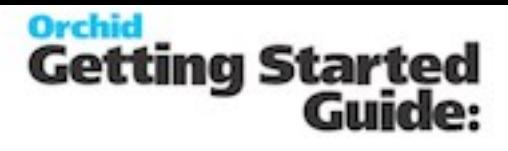

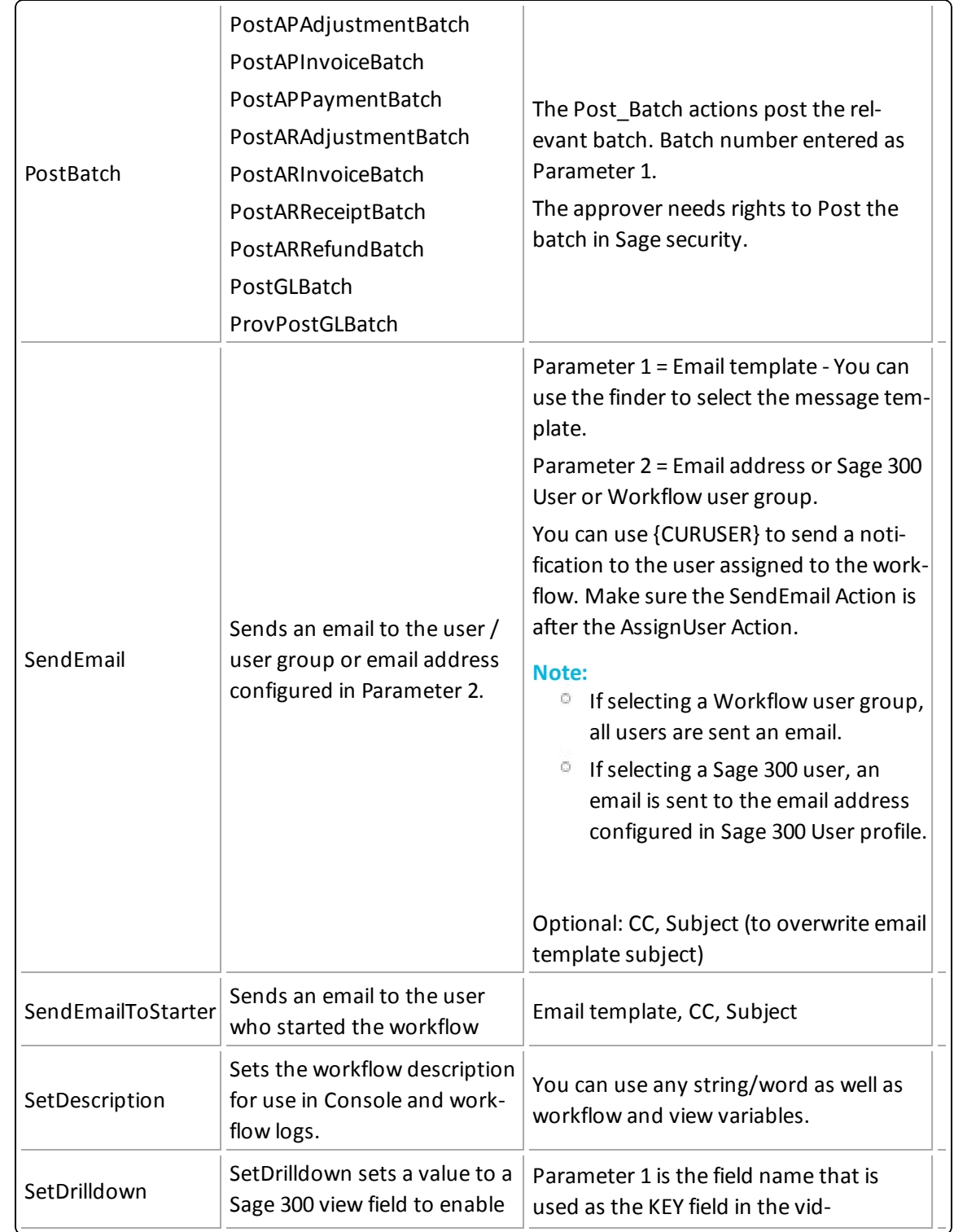

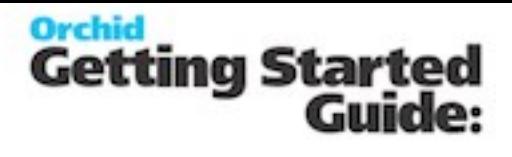

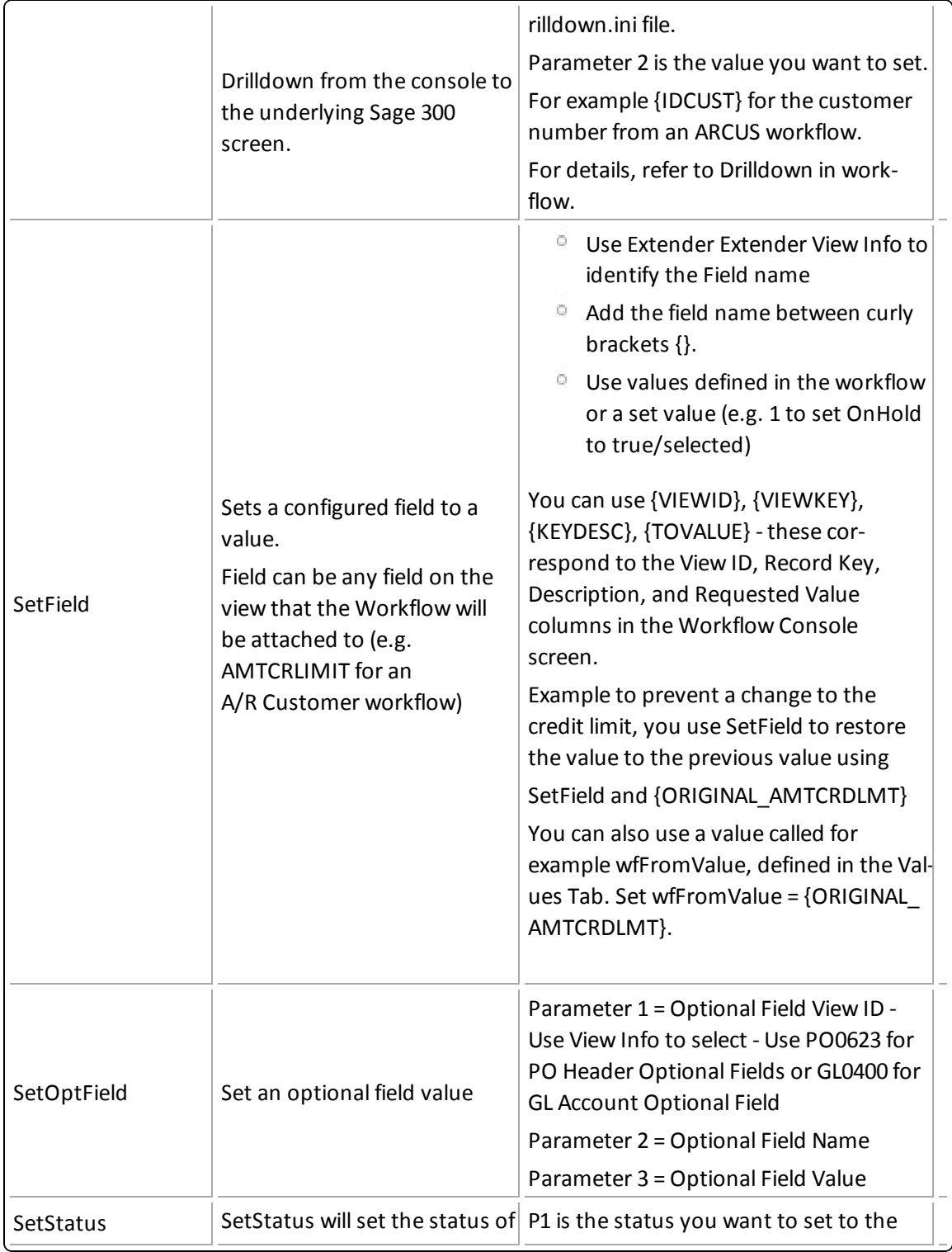

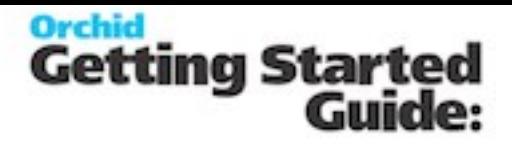

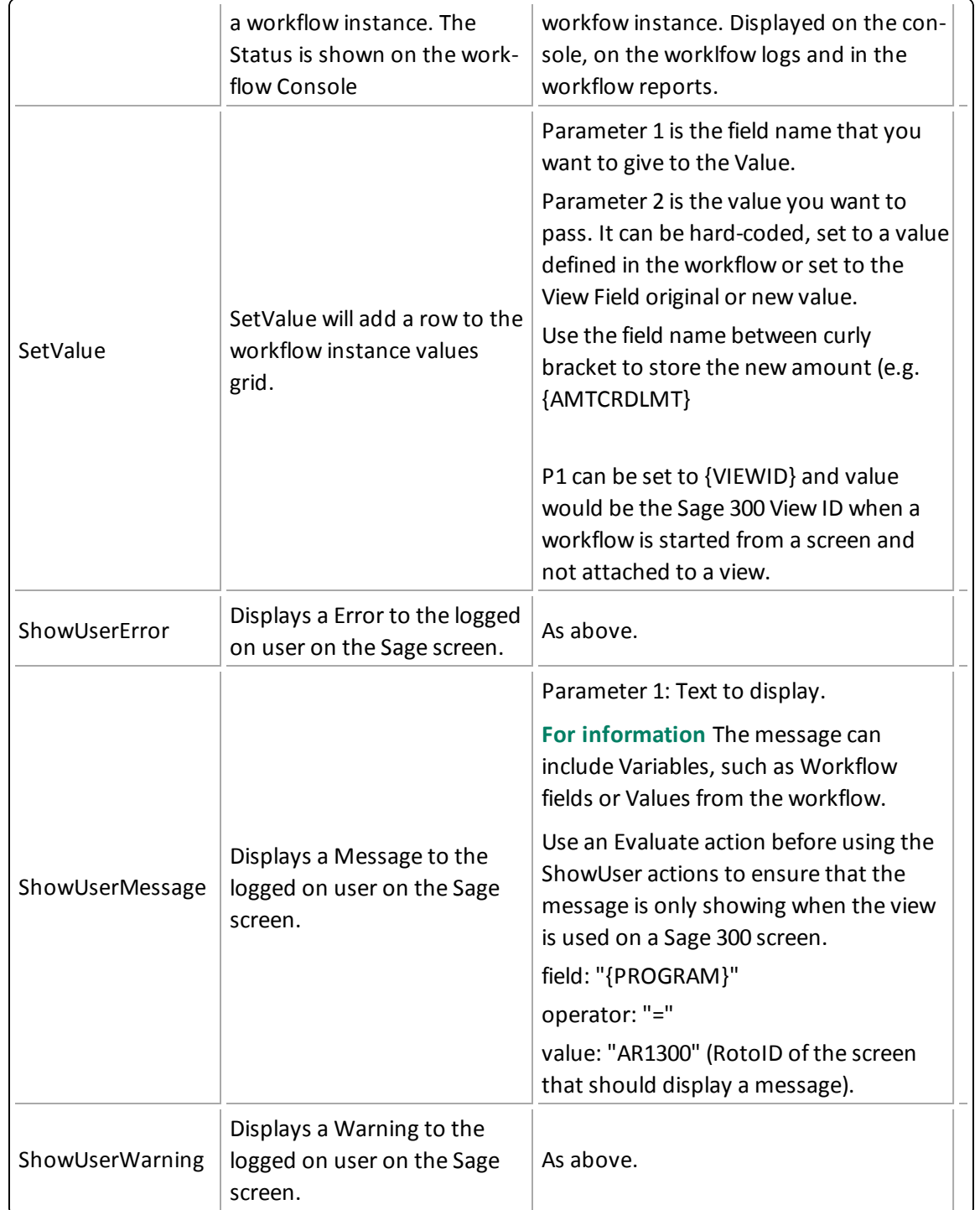

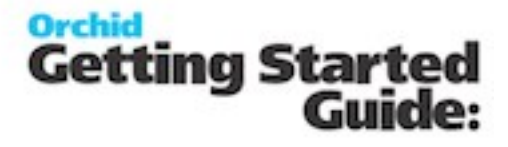

#### <span id="page-54-0"></span>**Workflow Values**

Values are variables that can be defined in the Workflow templates and used in the Workflow actions. Such values are included in the workflow history Log file.

#### **USING VALUES**

if you use the SetValue Action, the workflow log will track the value for each step of the workflow instance.

Values can be hard-coded in the workflow, set to View fields when the workflow is attached to a view (e.g. {ORIGINAL\_FIELDNAME} , or set in the workflow based on parameters configured on View Events and Scripts.

You can also Values from workflow instance {VIEWID}, {VIEWKEY}, {KEYDESC}, {TOVALUE}, {STATUS}, {COLOR}, {CURUSER}.

Example:

#### **Tips:**

- You can export and import workflow templates. Choose File Menu from the Workflow Templates Screen. "Export" exports the currently selected template, "Export All" exports all Workflow templates. Use Import and select the file with your workflow template/s.
- <sup>o</sup> When importing workflow templates, you can only INSERT new templates, where the Template ID doesn't exist in the database. The column WTID needs to be in the Import file with any Integer value to link the workflow steps, actions, progress to steps and values. It will be auto-assigned during the import to the next available value.
- <span id="page-54-1"></span>You can also export Message Templates, User Groups and Colours.

### **Message Templates**

Message templates can be used in Extender Events (Send Email and Create Information Manager Note), Scripts and Workflow Templates.

You select an Email Message ID when you configure Extender Events (for details, View Events and Scripts ) and on the Workflow Template Action setup (when using a SendEmail action) (for details, Workflow [Templates](#page-41-0) - Screen Guide on page 42).

**Tip:** Message templates can be exported and imported to save time re-keying similar messages

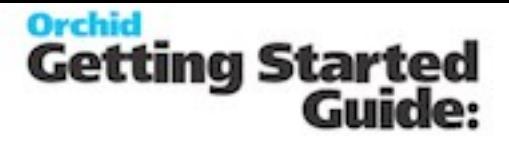

#### <span id="page-55-0"></span>**Message Templates Field List**

#### **MESSAGE ID**

A message ID is a unique code of up to 16 characters that identifies a message template.

#### **DESCRIPTION**

Enter a description of up to 60 characters for the message template.

#### **EMAIL SUBJECT**

Enter a subject line for the email message. If creating a template for I/M Notes, leave the Subject blank.

#### **EMAIL/NOTE BODY**

Enter the body of the message/note template. The body of the message/note template can be as long as you need it to be. Variables can be inserted in the message template. See below.

#### **COMMENT**

<span id="page-55-1"></span>Enter a comment up to 250 characters for the message template.

#### **Message Variables**

<span id="page-55-2"></span>You can add variables to the subject line and body of your email message and/or to the contents of your I/M Note. For more information, see Message [Template](#page-55-2) Variables below

## **Message Template Variables**

A variable is a string of characters in an email message or IM Note that is replaced with a specific term or value when the message is sent/IM Note is created or updated.

**Example:** In an email message to the Accounts Receivable manager where a customer's credit limit has been changed by the Sage 300 user "Anne", the line "the customer's credit limit has been changed by {USER}" will be replaced with "the customer's credit limit has been changed by ANNE" when the message is sent.

#### <span id="page-55-3"></span>**Common Message Template Variables**

You can use the following common variables in all email messages/IM Notes

Remote Action

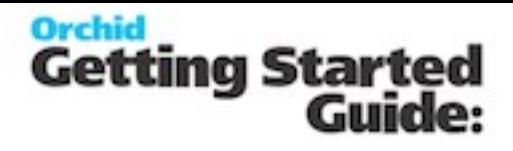

<span id="page-56-0"></span>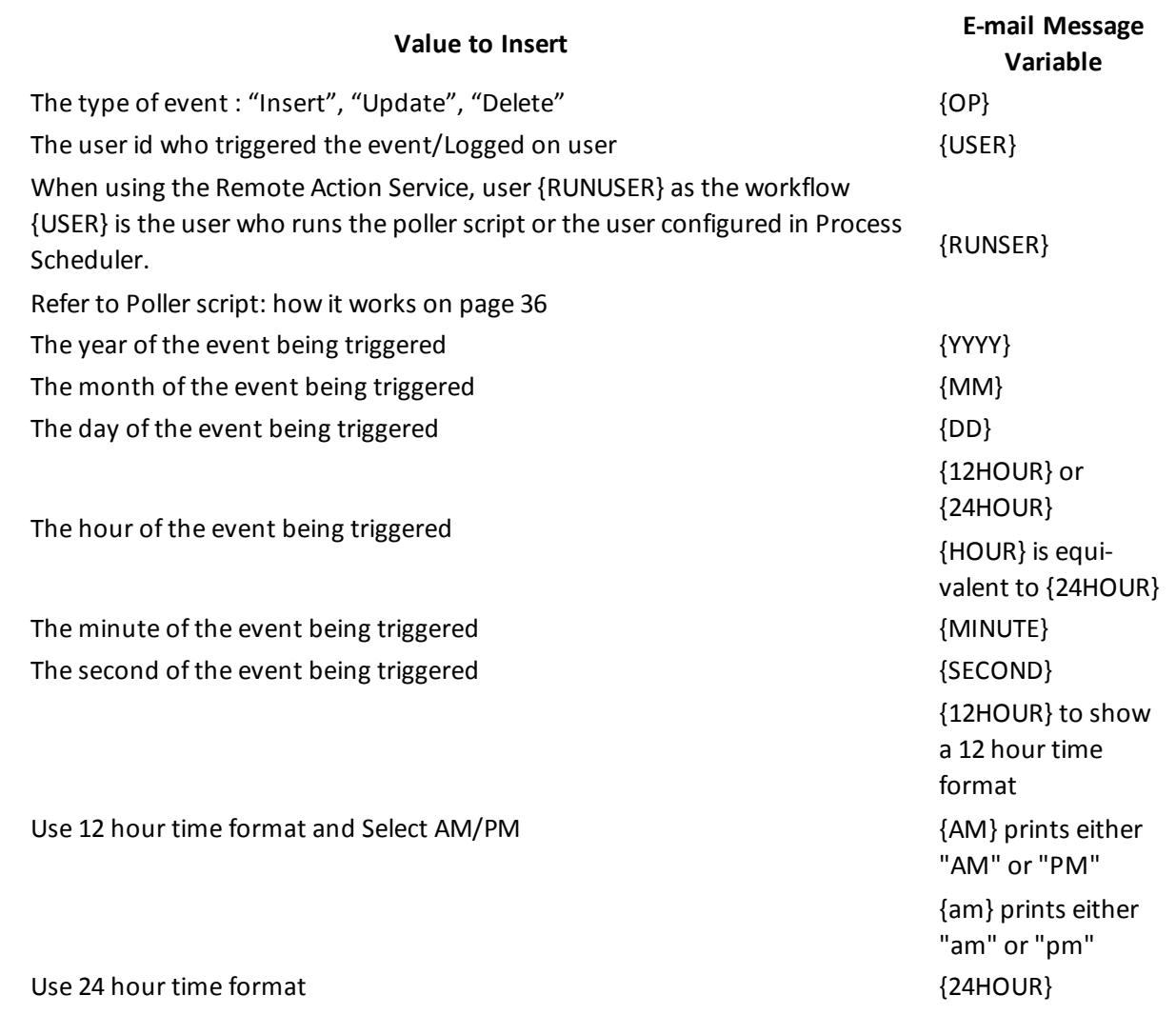

#### **Example:**

If the change was done by ANNE by an Update on 21st December 2014, at 14:05:55, the following email or IM Notes template

This change was done as part of an {OP} by {USER}.

The change was done on {MM}/{DD}/{YYYY} at {12HOUR}:{MINUTE}:{SECOND}{AM}

Would result in:

This change was done as part of an update by ANNE. The change was done on 12/21/2014 at 2:05:55PM

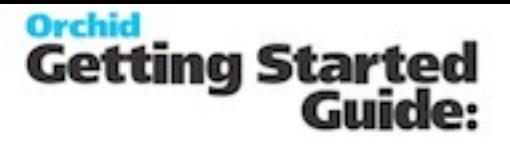

To use 24 hour format,

The change was done on {DD}/{MM}/{YYYY} at {24HOUR}:{MINUTE}:{SECOND} The change was done on 21/12/2014 at 14:05:55

#### <span id="page-57-0"></span>**View Fields for Message Template Variables**

You can use any of the View Fields to which the event has been attached in all email messages/IM Notes. To see the available View Fields for any view, use View Info to see a list of available views per module, and fields per view. Any View field can be included in the subject of the email and/or in the body of the email/IM Note by including the field name in braces/curly brackets "{}". Furthermore, to include both the before the event and after the event field values, you can prefix the field name with "ORIGINAL\_"

**Note:**

. . . . . . . . . . . . . . . . .

You can control the text and number formatting in Message Templates used to create I/M Notes.

#### **NUMBER FORMATTING:**

Number of decimal places for Number values:

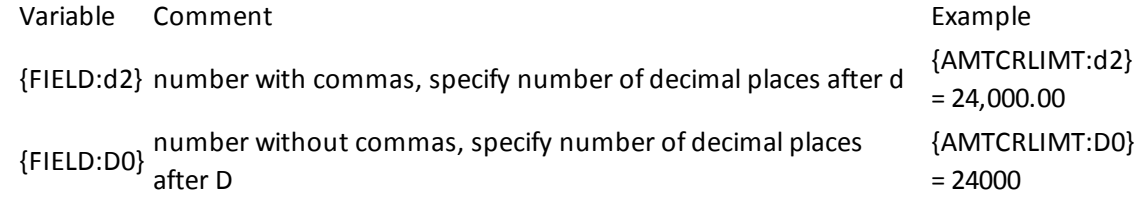

#### **TEXT FORMATTING - FOR I/M NOTES ONLY:**

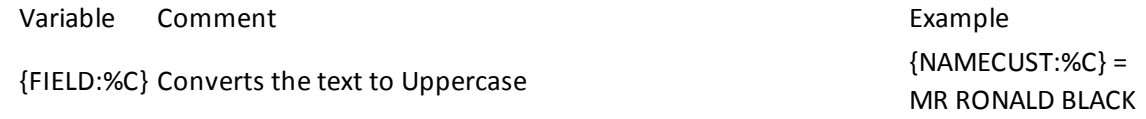

#### **USING AR CUSTOMER VIEW (AR0024) AS AN EXAMPLE**

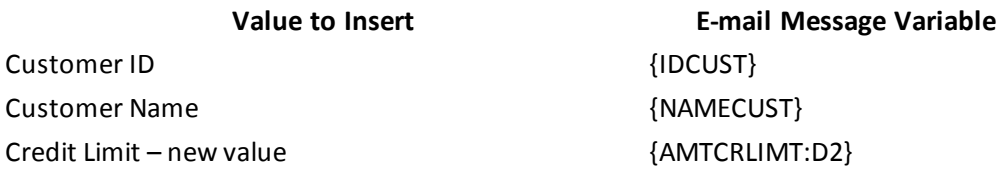

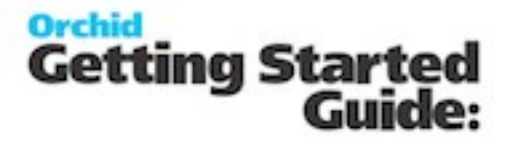

Credit Limit – original value before the change {ORIGINAL\_AMTCRLIMT:D2}

**Value to Insert E-mail Message Variable**

For example, if the change was done on customer 1200 Ronald Black by amending the credit limit from 19,000 to 20,000 by ANNE, the following :

The credit limit for Customer {IDCUST} {NAMECUST} has changed from {ORIGINAL\_ AMTCRLIMT} to {AMTCRLIMT}.

Would result in:

The credit limit for Customer 1200 Ronald Black has changed from 19000 to 20000.

#### <span id="page-58-0"></span>**Workflow fields available in Message templates**

When using a Workflow.SendEmail action, values from the workflow instance are available to use.

Some values are populated when using SetValue in the workflow templates. Some values are updated automatically by the workflow, when the workflow steps are invoked.

The following values are available to use in action parameters and email templates used in the Workflow.SendEmail action:

 $\{51\}, \{52\}, \{53\}, \{54\}$  - step parameters

{PROGRAM} ID of calling program (eg OE1100 = Order Entry)

{ROTOID} ID of the calling view (eg AR0024 = AR Customers)

{USER} current user (eg ADMIN)

{field} gets a value either from the workflow instance values, or from the target view.

{VIEW.field} gets a value from the target view

{VALUE.name} gets a workflow instance value

{VIEWID} the view ID for this workflow instance

{VIEWKEY} the record key for this workflow instance

{KEYDESC} the description for this workflow instance

{TOVALUE} the requested value for this workflow instance

{STATUS} the current status for this workflow instance

{COLOR} the colour for this workflow instance

{CURUSER} the user or group currently assigned for this workflow instance

{WTNAME} the workflow template name for this workflow instance

{STUSER} the user who started this workflow instance

{STEPNAME} the current step for this workflow instance

Remote Action

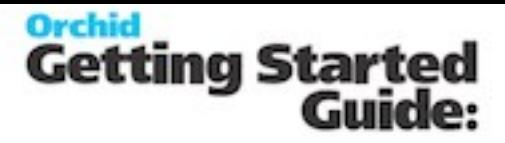

{PSTEPNAME} the previous step for this workflow instance

#### **Formatting Numbers:**

Append ':{required decimals}' to the field E.G. {ORDTOTAL:2}

#### **All view fields for the views attached to the workflow** -

View fields can be made available in the workflow templates in 2 ways:

1. Workflow is attached to a view in Extender Setup > View Events and Scripts

2. Use the SetValue action, Field= {VIEWID} and Value= AR0024 (use Extender View Info to get the View ID that you require)

#### **All values configured in the workflow template.**

Values can be added to the Values section of Workflow template if you need to set a defaut value.

Values can also be set in any action, using SetValue The value is then stored with each instance of the workflow, for each step.

Use {VALUENAME} in the Message template to include the workflow instance value.

#### **Workflow Parameters**

If you use the AddParameter and AskForParameters actions in a workflow templates, users will be prompted for input before the next action takes place.

You can use {PARAMETERNAME} in the email template.

Action = AddParameter, Name= HoldReason, Label = Reason customer put on hold, Type = text(sizee=60), followed by AskForParameters action.

Remote Action

# **Orchid**<br>Getting Started<br>Guide:

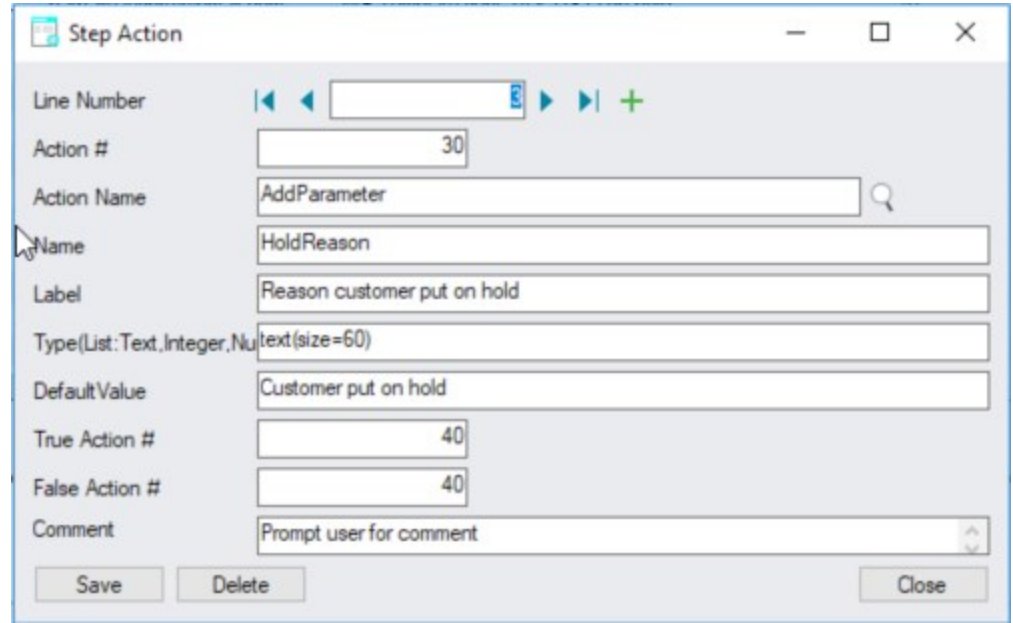

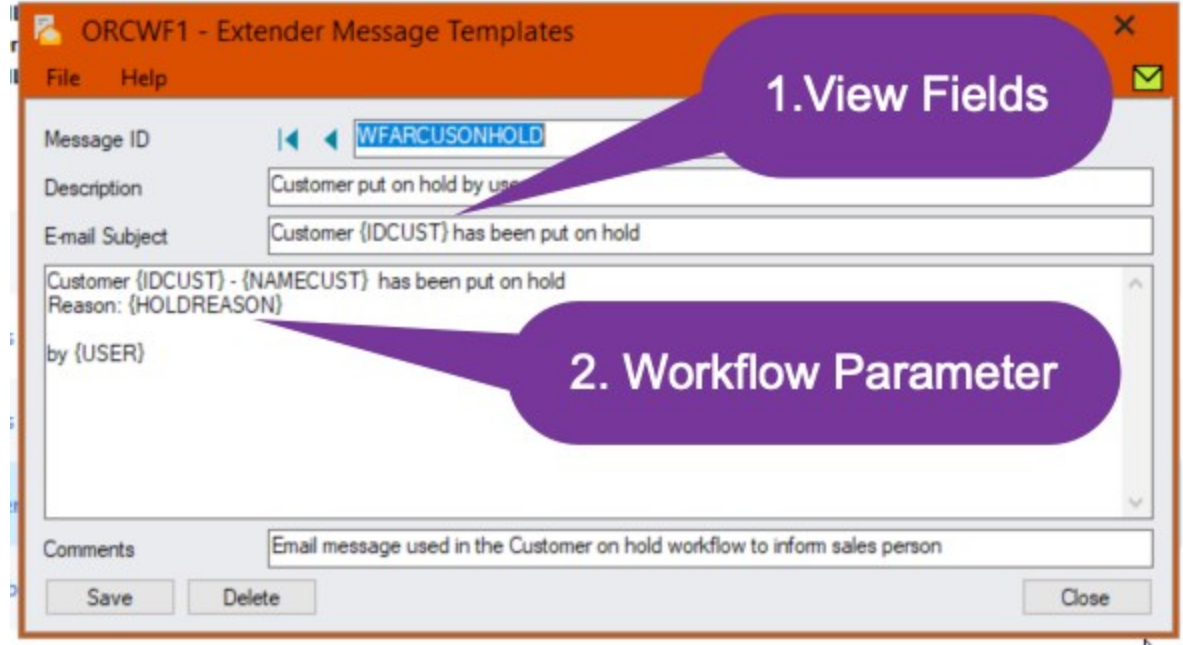

#### **Remote Action**

Include {FORMURL} in the Email template to include the unique link to the Remote Action form to progress the workflow.

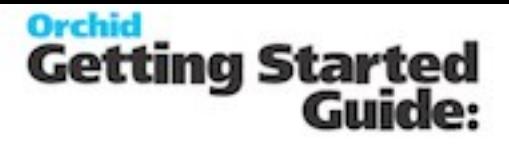

## <span id="page-61-0"></span>**Options**

<span id="page-61-1"></span>Use this form to setup Extender Options to log user sign in and configure SMTP server details to email from Extender

#### **Options Tab**

<sup>o</sup> Log User Sign in : Yes or No. Select Yes if you want Extender to create a log entry for each user as they log into the Sage 300 company. The date and time, user id and Machine address where the user logged in from is recorded in the log.

<span id="page-61-2"></span>Select No if you do not want to log the log-in activity.

#### **Email Tab: enter Email server details**

The Email tab lets you define your email server.

When you fill in the email option on the Orchid Module Options, email tab then it will email directly to your email server using SMTP. You will not have a copy of the email in your Sent Items. If you don't fill in the SMTP Details, Orchid Module cannot send emails.

#### <span id="page-61-3"></span>**The following parameters are required:**

- **email Server** The default port is port 25. But you can specify a port number after filling in the email server details. After the email server name, you put ":xx" i.e. colon xx where xx is the port number required
- Enter a correct combination of **Email user and password**
- $\degree$  Email address sent from
- **Encryption**: Select None or TLS (also used for SSL)

**Tip:** You can use the "Send Test Email..." to check your emailsettings. You will be prompted to enter an email address to send the test email to.

**Note:** Check your emailserver to see if it requires a username/password. Some require it to be blank, for some it does not matter. You will need to try each combination until you find which is correct for your server.

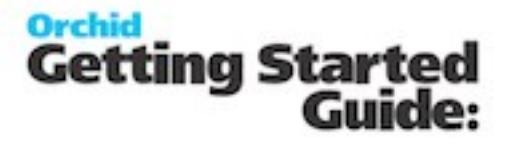

#### **Note:** Some email servers will allow you to log on as a certain user and send email as anyone, oth-

ers will only allow you to send email as the logged on user. So if you log on as "Joe", but try to send as admin@testdomain, some email servers won't allow it.

<span id="page-62-0"></span>**Examples with commonly used SMTP servers**

#### **CONFIGURE EMAIL WHEN USING OFFICE 365**

Email Server -> smtp.office365.com:587

Email User -> username@samplecompany.com

Email Password -> Enter Password

Encryption: TLS

Here is a link to Microsoft documentation on how to allow applications to send email via Office365. <http://technet.microsoft.com/en-us/library/dn554323.aspx>

#### **CONFIGURE EMAIL WHEN USING GOOGLE MAIL :**

Email Server: smtp.gmail.com:587 Email User: username@gmail.com Email Password: Gmail Password Encryption: TLS

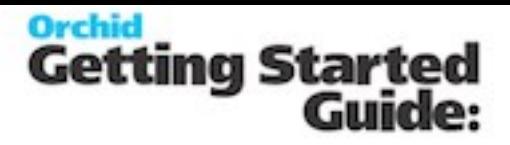

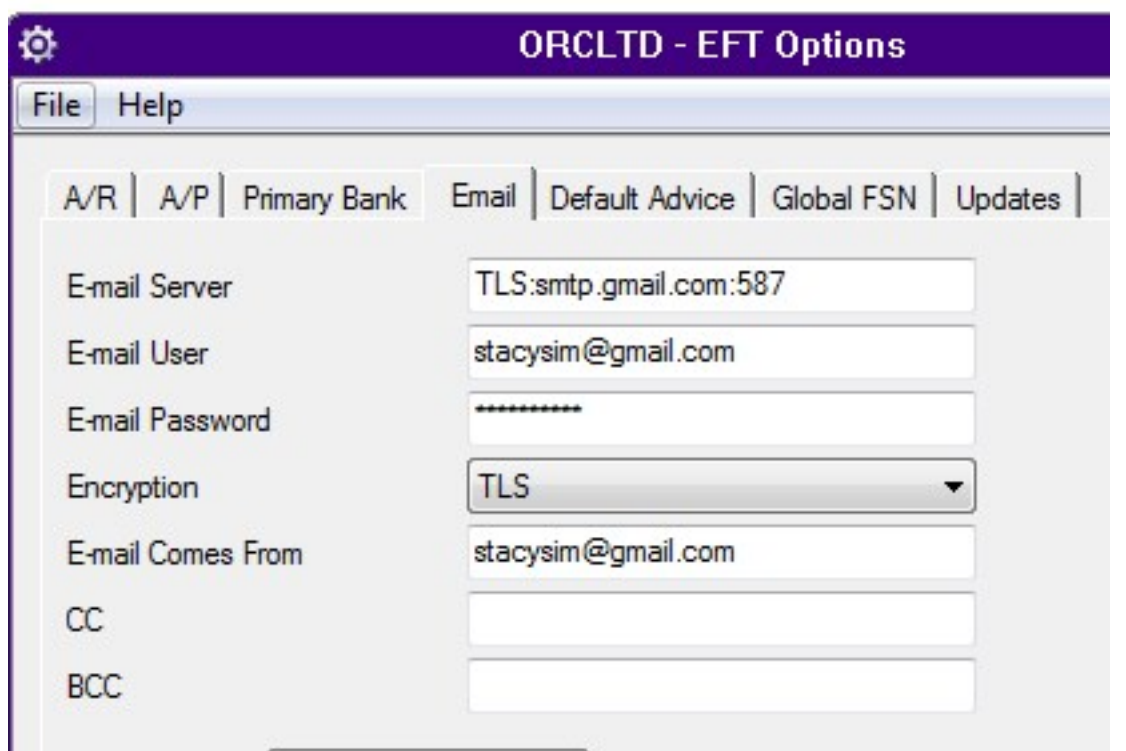

**Note:** In some older versions of Orchid modules, for Google mail to be setup in Outlook/other email application/device (as recipient in CC/BCC), the Google email setting has to have the option of enable POP/IMAP ticked.

When using any other email that has Transport Layer Security (TLS) encryption along with SMTP, you can prefix the email server field with "TLS:".

For eg. TLS:securemail.server.net

#### **CONFIGURE EMAIL WHEN USING HOTMAIL OR MICROSOFT OUTLOOK.COM**

Email Server -> smtp.live.com:587 Email User -> username@hotmail.com Email Password -> Enter Password Encryption: TLS

#### <span id="page-63-0"></span>**Updates Tab**

On the Update Tab, check for available Product Updates, See "Notify me when there are new updates in Orchid modules" on page 1

# **Orchid**<br>Getting Started<br>Guide:

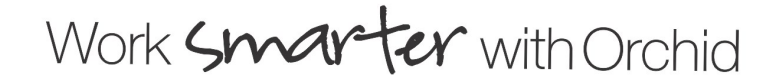

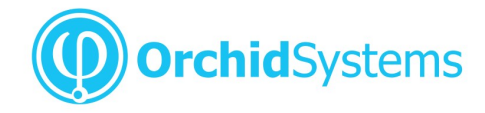

Office: 2/273 Alfred Street, North Sydney New South Wales 2060 Australia

> Phone: +61 +61 2 9099 1077 Fax: +61 2 9955 0606 Email: info@orchid.systems

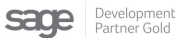

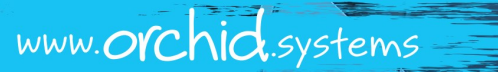

© 2019 Orchid Systems